# **Network Camera Web3.0 Operation Manual**

Model No. K-EW114L03AE K-EW114L06AE K-EF134L02AE K-EF134L03AE K-EF134L06AE

**Version 1.0.1**

# **Table of Contents**

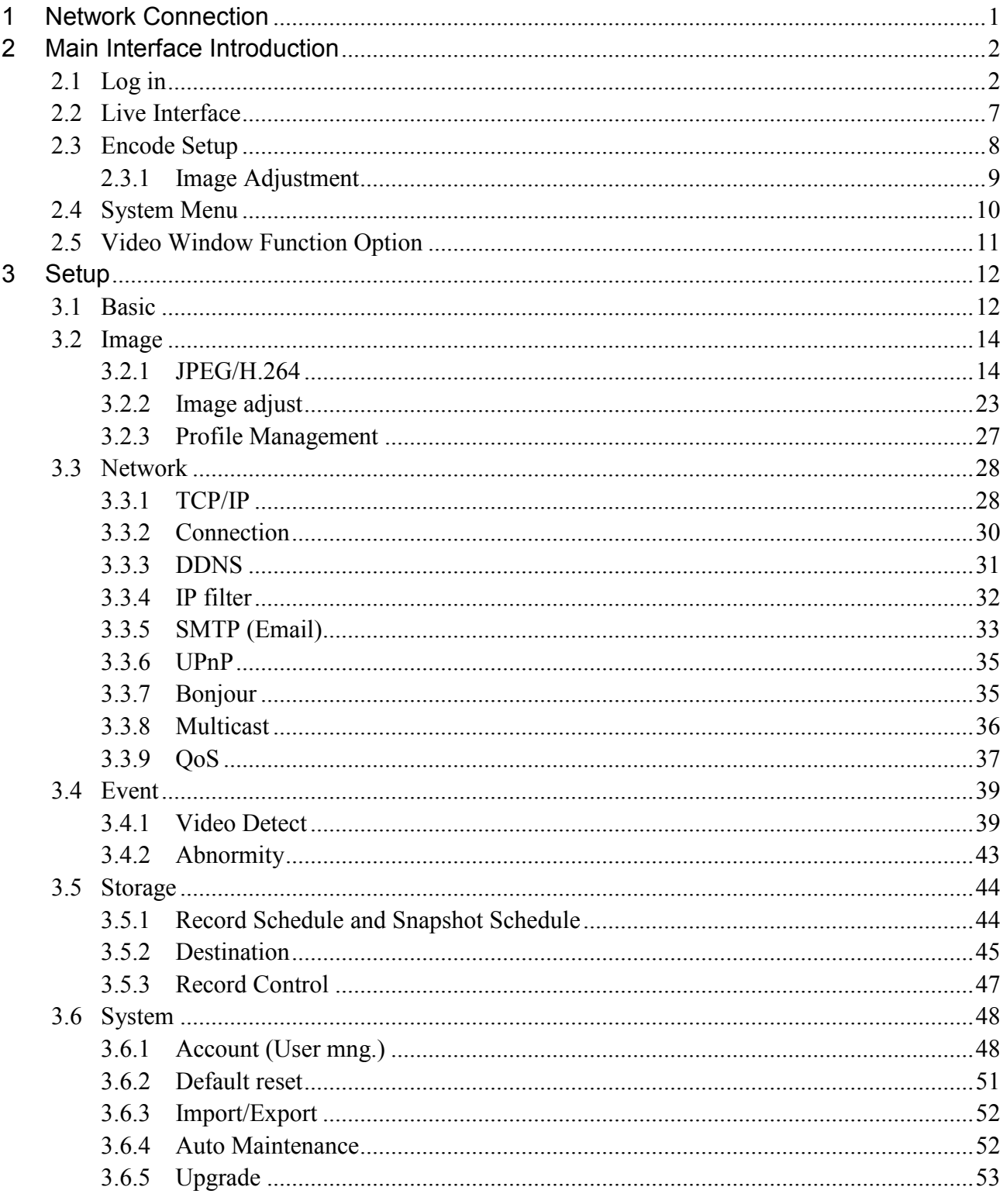

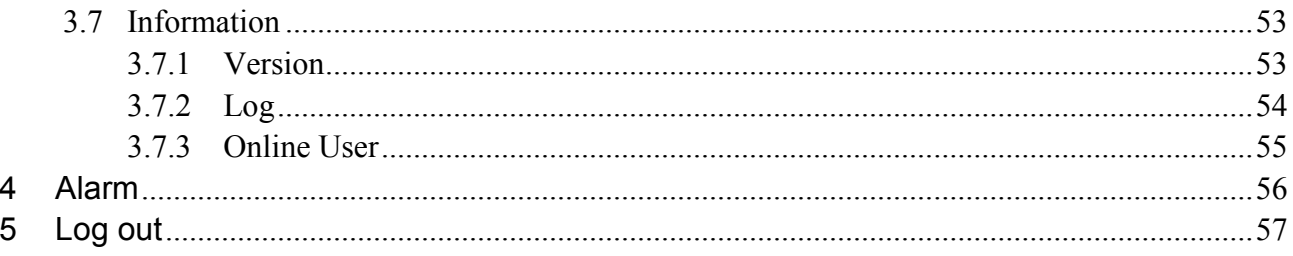

# <span id="page-3-0"></span>**1 Network Connection**

These series network camera products support the Web access and management via PC. Web includes several modules: monitor channel preview, system configuration, alarm and etc. Please follow the steps listed below for network connection.

- Make sure the network camera has connected to the network properly.
- Network camera IP address and PC IP address shall be in the same network segment. If there is router, please set the corresponding gateway and subnet mask.
- Use order ping \*\*\*.\*\*\*.\*\*\*.\*\*\*(\* network camera address) to check connection is OK or not.

# <span id="page-4-0"></span>**2 Main Interface Introduction**

# <span id="page-4-1"></span>**2.1 Log in**

Open IE and input network camera address in the address bar.

For example, if your camera IP is 192.168.0.10, then please input http:// 192.168.0.10 in IE address bar. See [Figure 2-1.](#page-4-2)

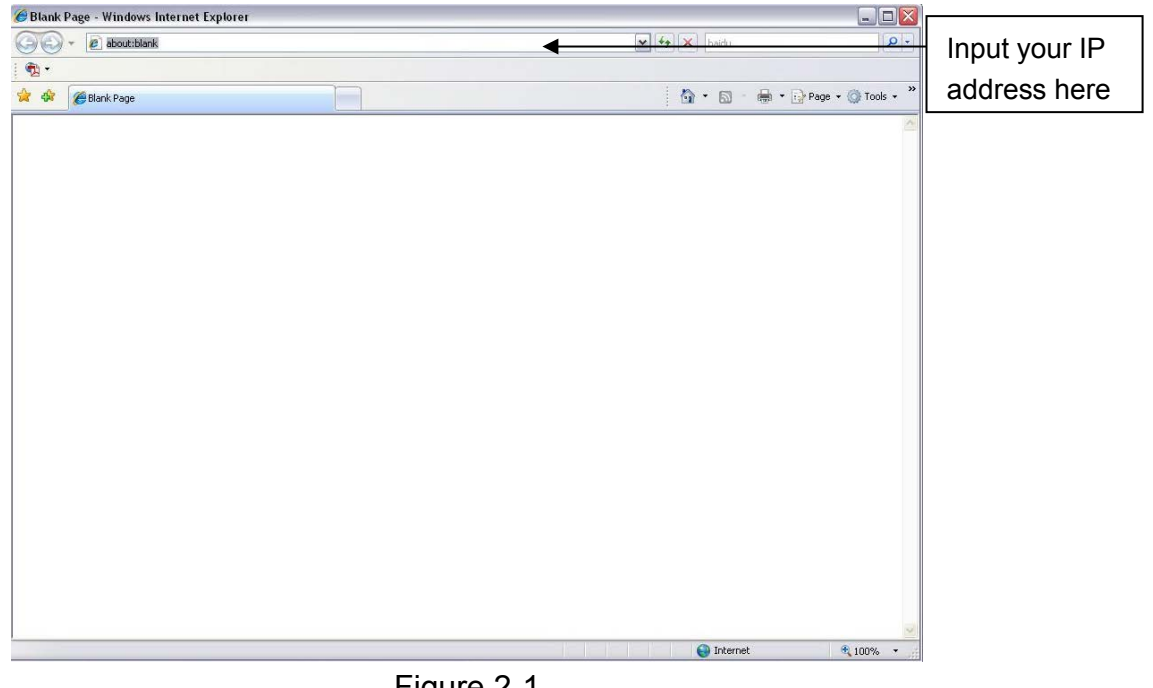

Figure 2-1

<span id="page-4-2"></span>The login interface is shown as below. Se[e Figure 2-2.](#page-5-0)

Please input your user name and password.

Default ID is admin and PWD is 12345 (if connects with ONVIF protocol, Default ID:admin and PWD:admin).

**Note: For security reasons, please modify your password after you first login.**

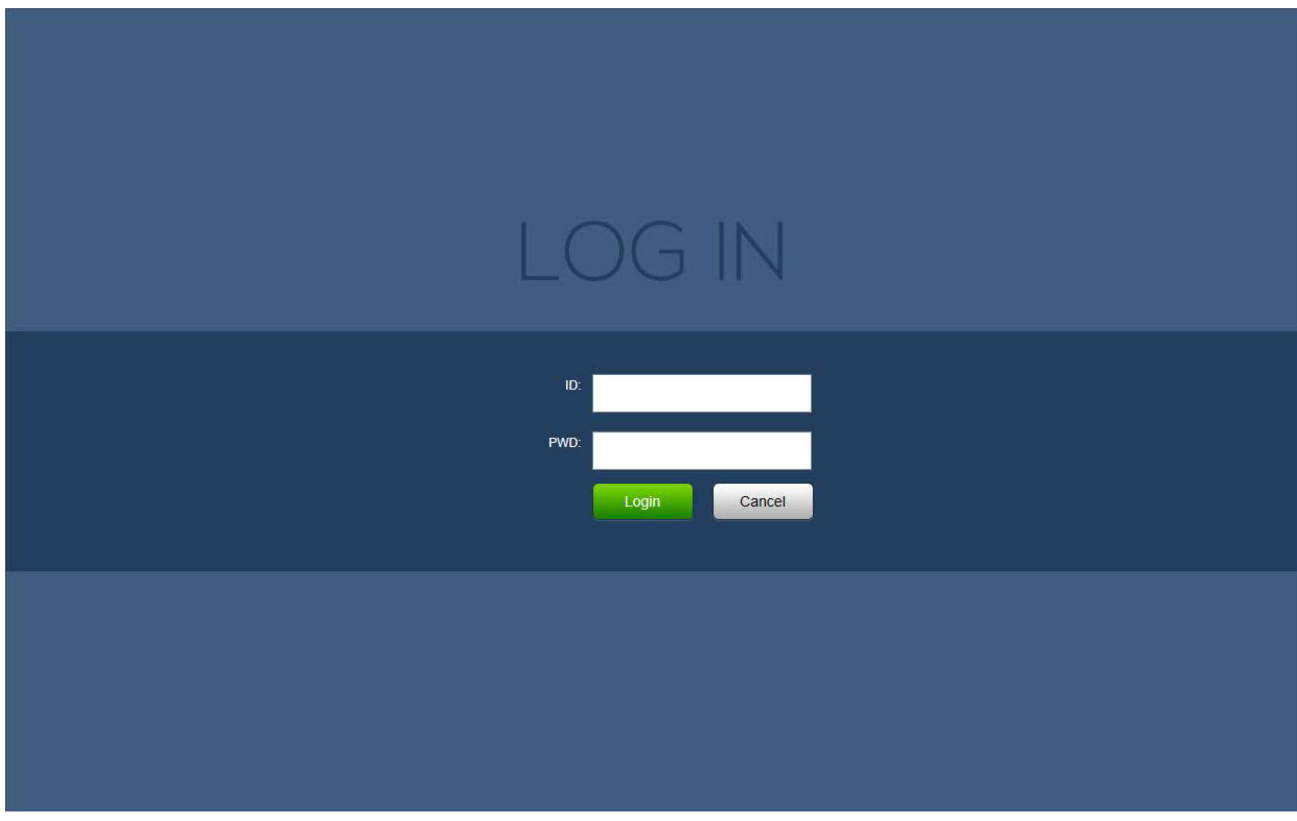

Figure 2-2

<span id="page-5-0"></span>If it is your first time to login in, you may see the updating password interface shown as in Figure 2-3. Please enter new password in "New Password" and "Confirm Password" in order to enhance the security.

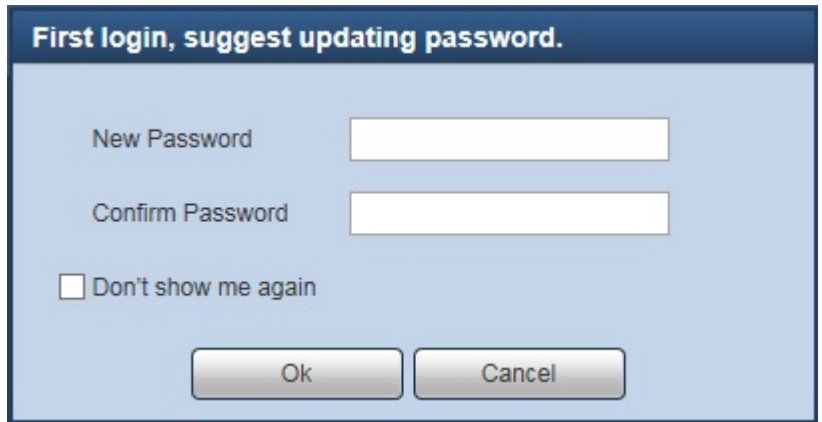

Figure 2-3

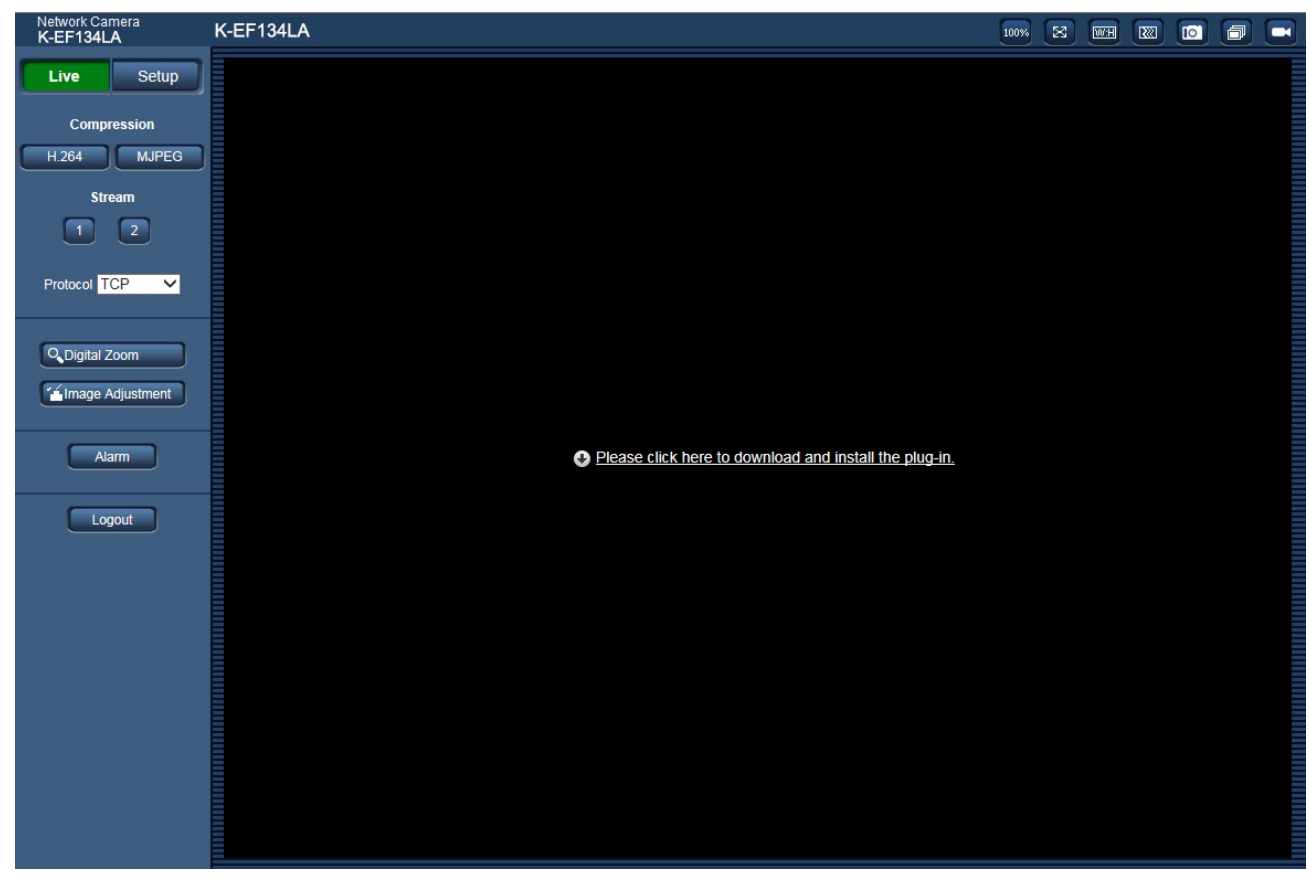

If it is your first time to login in, you may see the interface shown as in Figure 2-4

Figure 2-4

Click on "Please click here to download and install the plug-in". The system pops up warning information to ask you whether run or save this plug-in. See Figure 2-5.

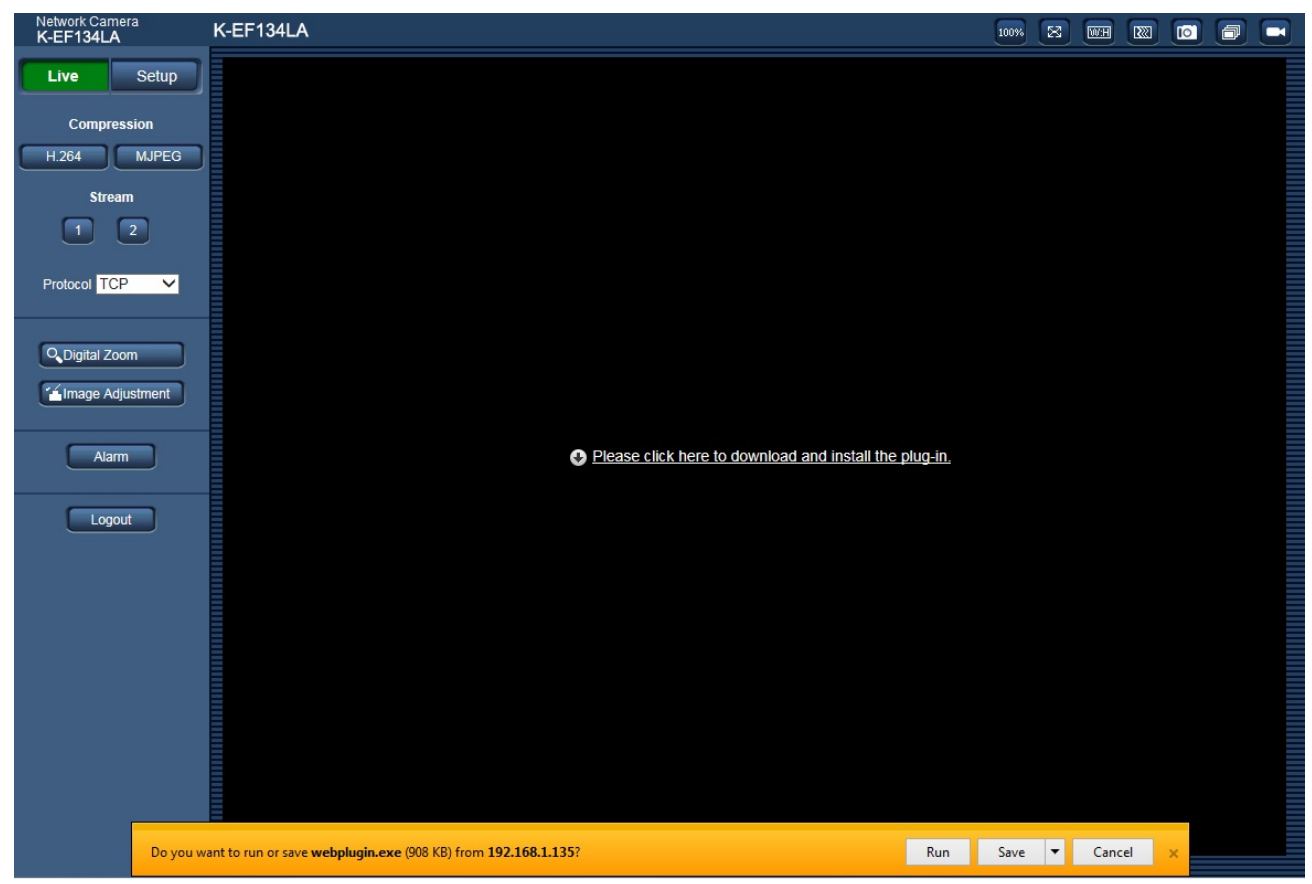

Figure 2-5

You must either run or save the file to local and install it. Follow the following steps. See Figure 2-6. Note:

The displayed screens are different by the security settings on the PC.

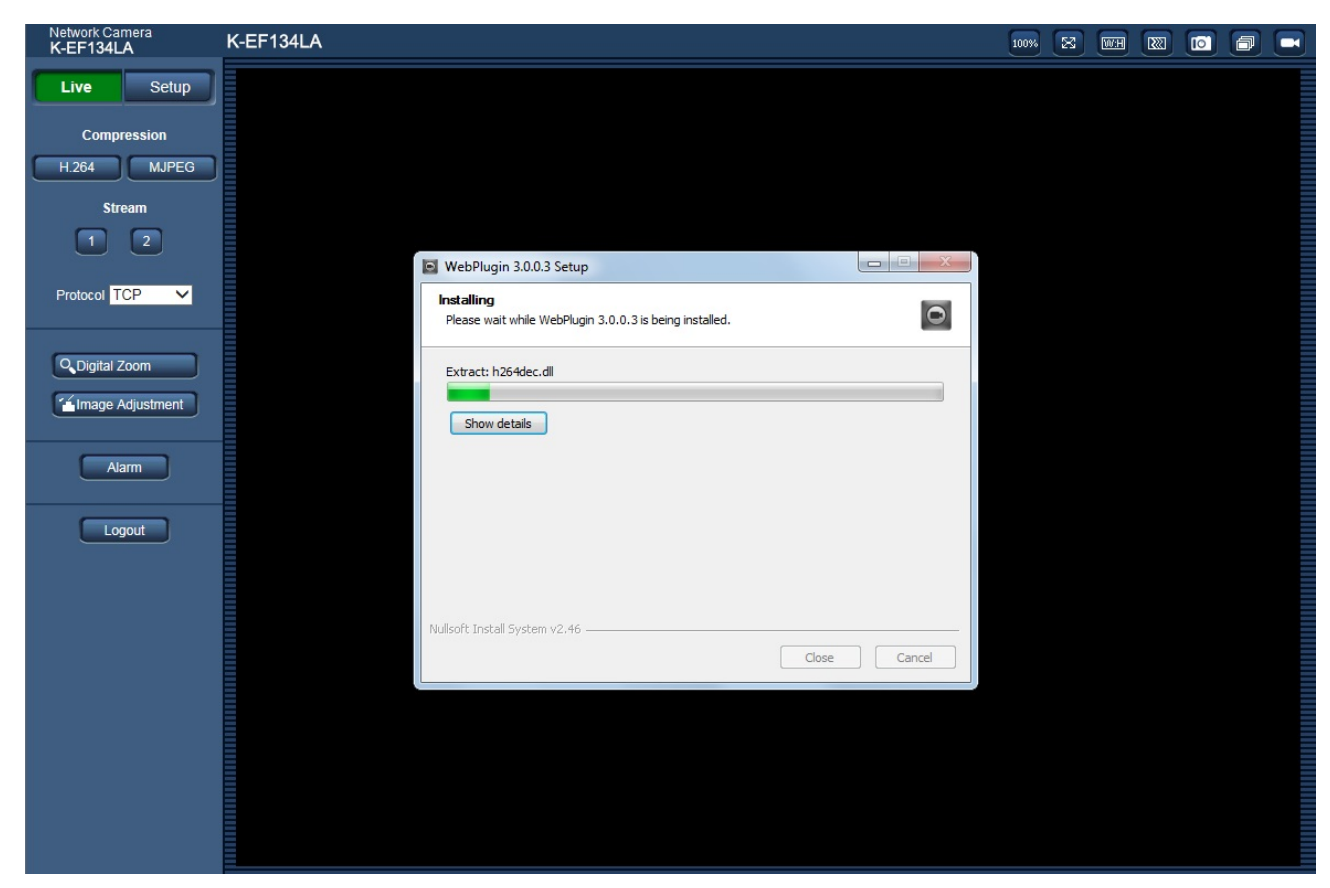

Figure 2-6

When plug-in installation completes, the installation page closes automatically. The web-end will refresh automatically, and then you can view video captured by the camera.

# <span id="page-9-0"></span>**2.2 Live Interface**

After you logged in, you can see the live monitor window. See Figure 2-7.

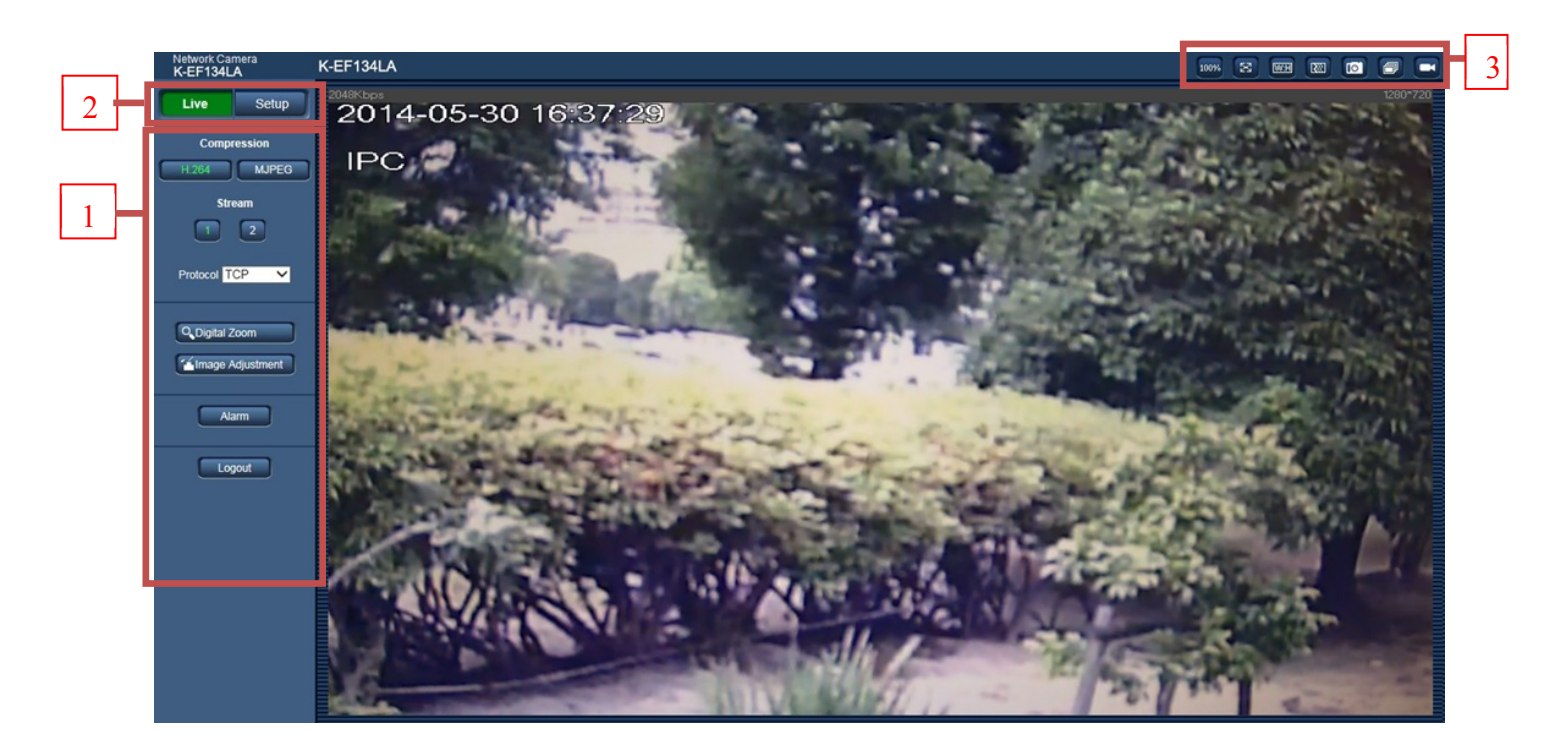

Figure 2-7

There are three sections:

- Section 1: Encode setup bar
- Section 2: System menu
- Section 3: Window function option bar

# <span id="page-10-0"></span>**2.3 Encode Setup**

The encode setup interface is shown as in Figure 2-8.

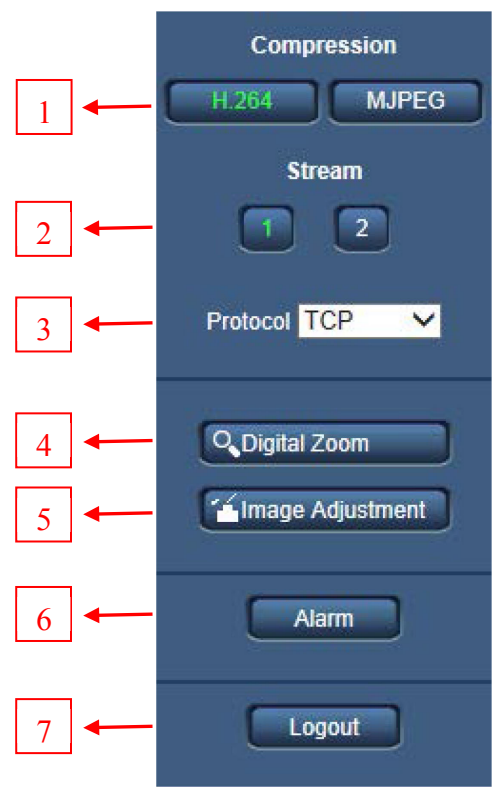

### Figure 2-8

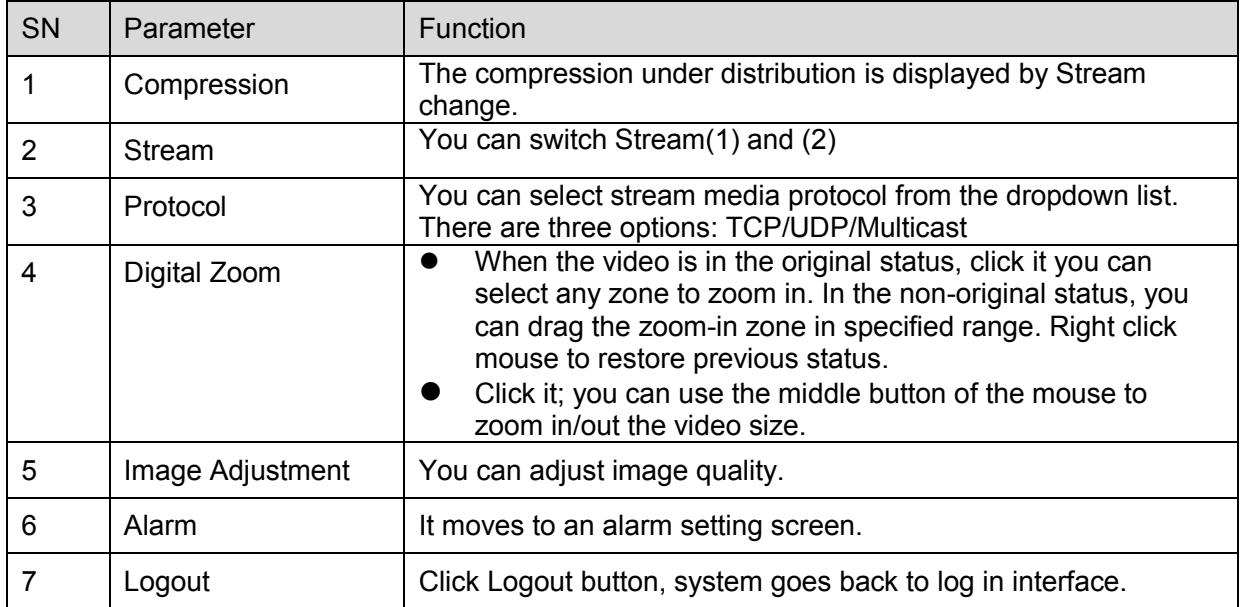

### <span id="page-11-0"></span>2.3.1 **Image Adjustment**

Click Image Adjustment button to open picture setup interface. See Figure 2-9. This interface is displayed under a display of Image Adjustment.

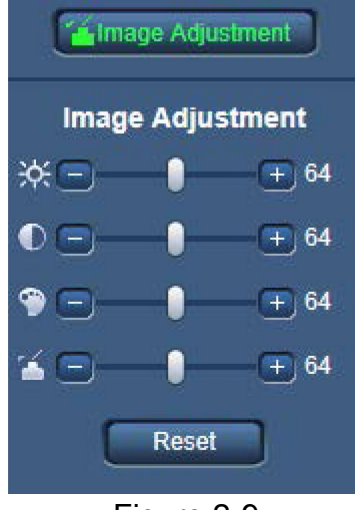

Figure 2-9

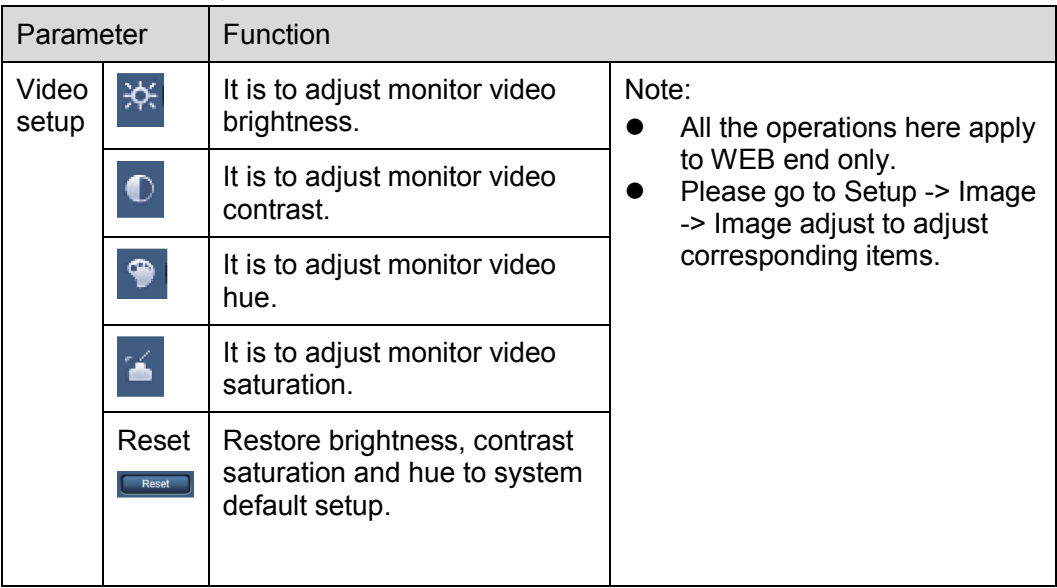

# <span id="page-12-0"></span>**2.4 System Menu**

System menu is click Setup as in Figure 2-10.

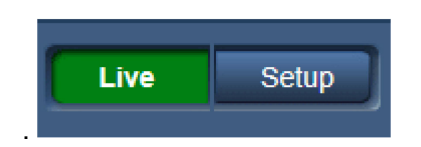

Please refer to chapter [3.1](#page-14-1) [Basic,](#page-14-1) chapter [3.2](#page-16-0) [Image,](#page-16-0) chapter [3.3](#page-30-0) [Network,](#page-30-0) chapter [3.4](#page-41-0) [Event,](#page-41-0) chapter [3.5](#page-46-0) [Storage,](#page-46-0) chapter [3.6](#page-50-0) [System,](#page-50-0) and chapter [3.7](#page-55-1) [Information](#page-55-1) for detailed information.

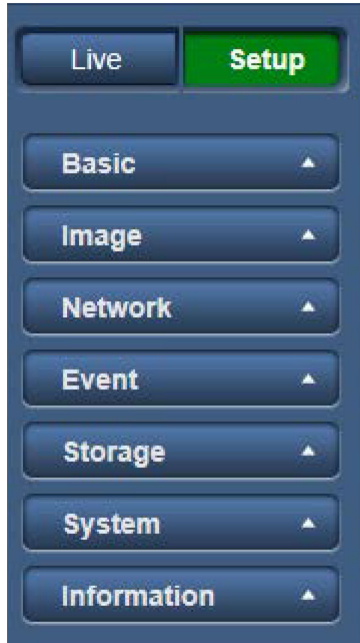

Figure 2-10

# <span id="page-13-0"></span>**2.5 Video Window Function Option**

The interface is shown as below. See Figure 2-11.

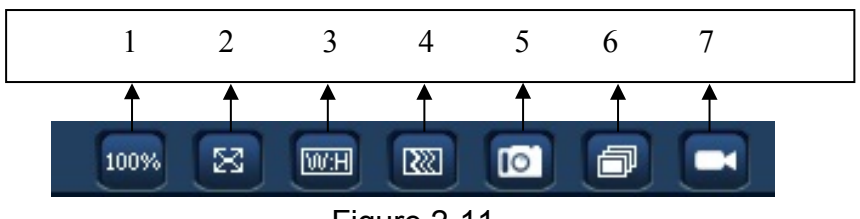

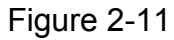

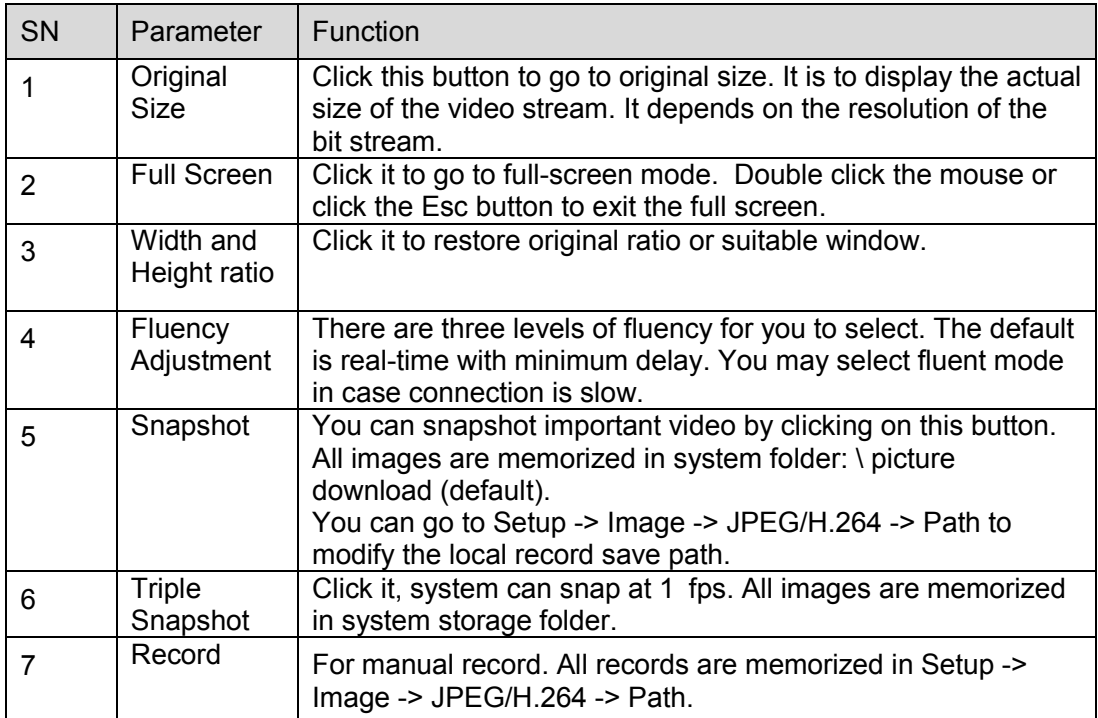

# <span id="page-14-0"></span>**3 Setup**

# <span id="page-14-1"></span>**3.1 Basic**

The basic interface includes the local host setup and the date/time setup.

The date and time interface is shown as in [Figure 3-1.](#page-14-2)

| <b>Setup</b><br>Live                   | <b>Basic</b>                  |                                             |
|----------------------------------------|-------------------------------|---------------------------------------------|
| <b>Basic</b><br>$\blacktriangledown$   | Camera title                  | 1C007BAYAZ00060                             |
| Basic                                  | Date/time                     | $2016 - 03 - 09$<br>11 : 46 : 17<br>Sync PC |
| Image<br>$\blacktriangle$              | Time display format           | 24-Hour-based System V                      |
| <b>Network</b><br>$\blacktriangle$     | Data/Time display format      | Year-Month-Day<br>$\overline{\mathbf{v}}$   |
| Event<br>$\blacktriangle$              | Summer time (daylight saving) | Summer time type<br>• Date<br><b>O</b> Week |
| Storage<br>$\blacktriangle$            | Time zone                     | GMT+08:00<br>$\overline{\mathsf{v}}$        |
| System<br>$\blacktriangle$             | Start time & date             | $\sqrt{1}$<br>00 : 00 : 00<br>Jan<br>$\vee$ |
| <b>Information</b><br>$\blacktriangle$ | End time & date               | $\sqrt{2}$<br>Jan<br>$\vee$ 00 : 00 : 00    |
|                                        | Camera title/Time on screen   | Overlay>>                                   |
|                                        | Language                      | English<br>$\checkmark$                     |
|                                        | Video Standard                | PAL<br>$\checkmark$                         |
|                                        | NTP Setup                     |                                             |
|                                        | <b>NTP Server</b>             | clock.isc.org                               |
|                                        | NTP Port                      | 123                                         |
|                                        | <b>Update Period</b>          | 10<br>Minute $(0-30)$                       |
|                                        |                               | Default<br>Refresh<br>Save                  |
|                                        |                               |                                             |

Figure 3-1

<span id="page-14-2"></span>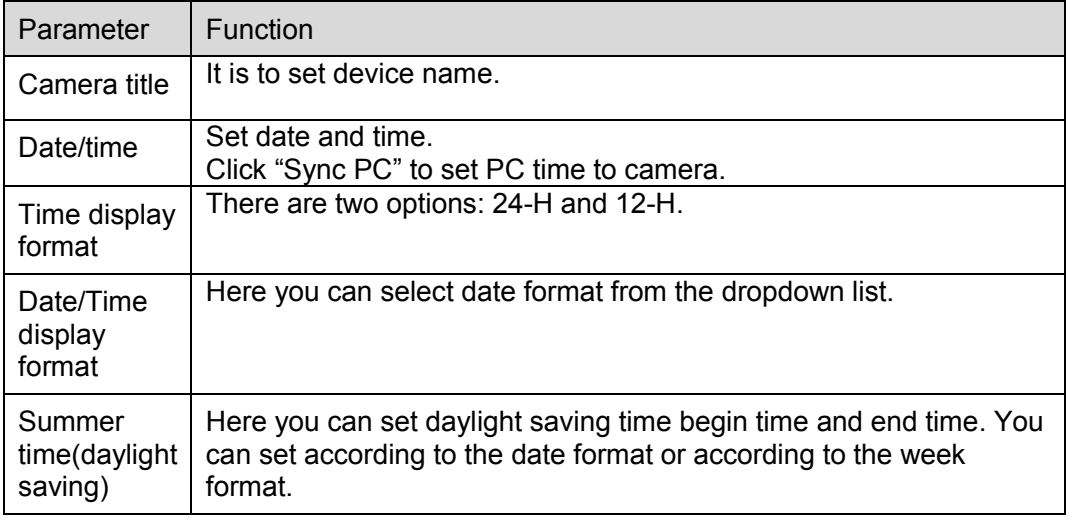

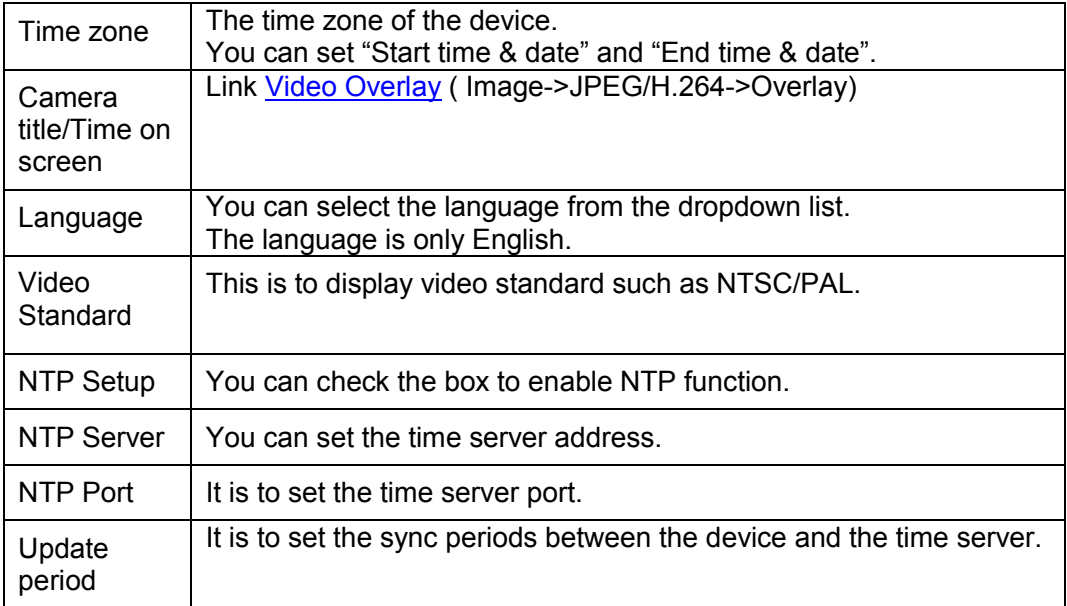

# <span id="page-16-0"></span>**3.2 Image**

### <span id="page-16-1"></span>3.2.1 **JPEG/H.264**

#### 3.2.1.1 JPEG/H.264

The video bit stream interface is shown as below. See [Figure 3-2.](#page-16-2)

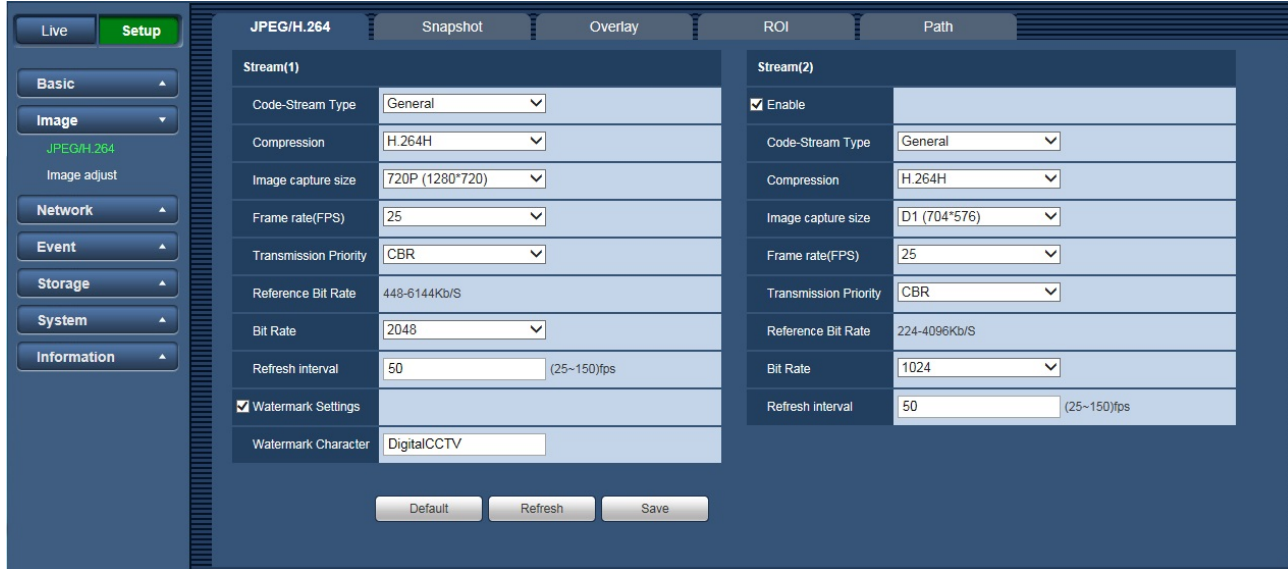

Figure 3-2

<span id="page-16-2"></span>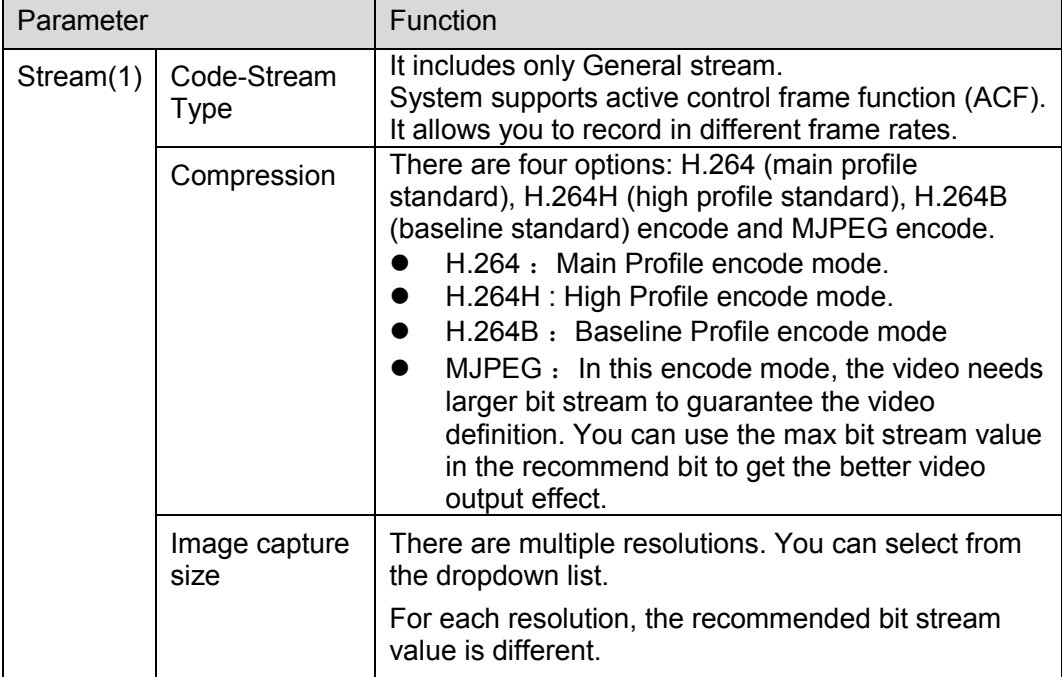

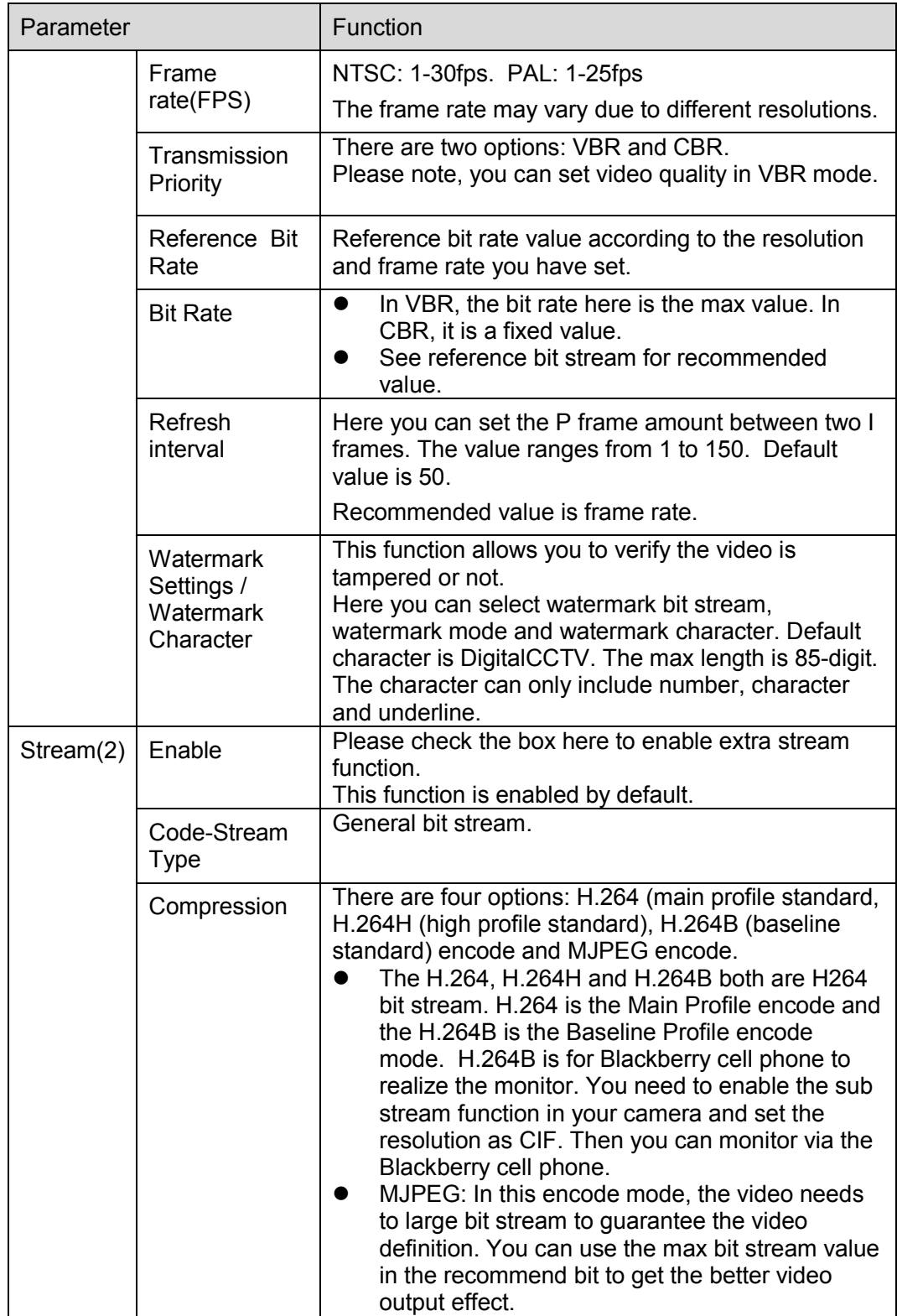

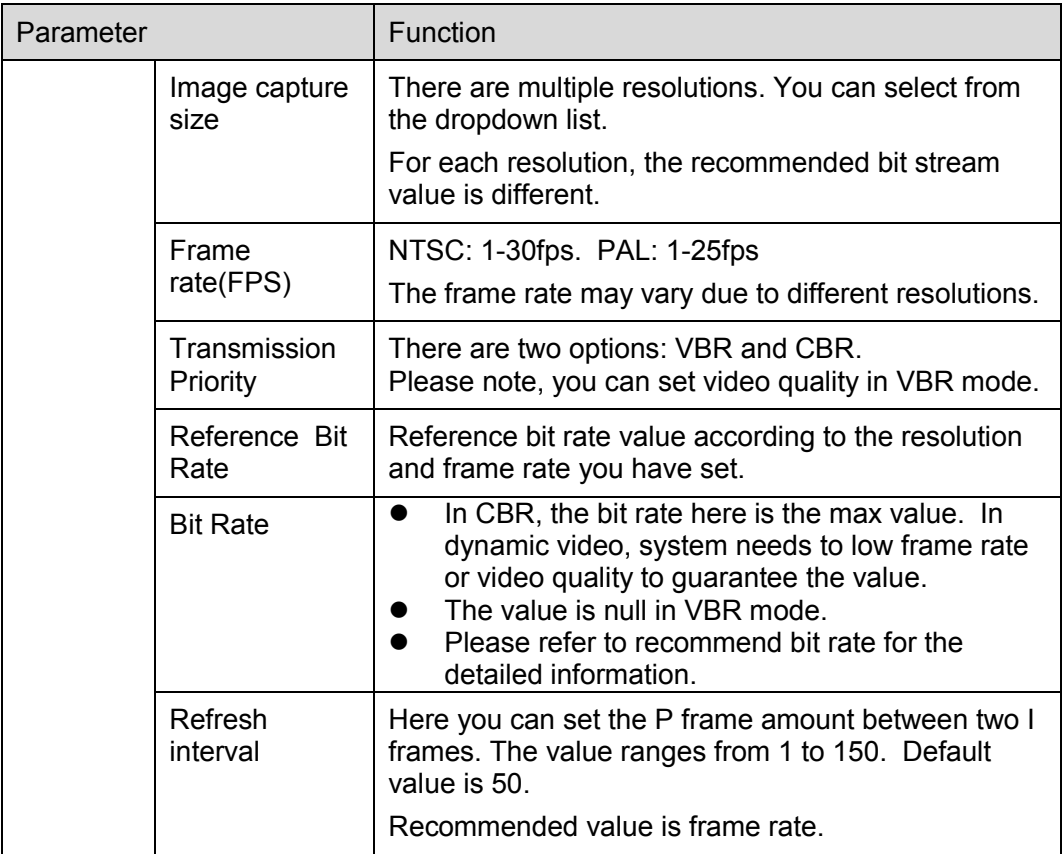

#### 3.2.1.2 Snapshot

The snapshot interface is shown as in [Figure 3-3.](#page-19-1)

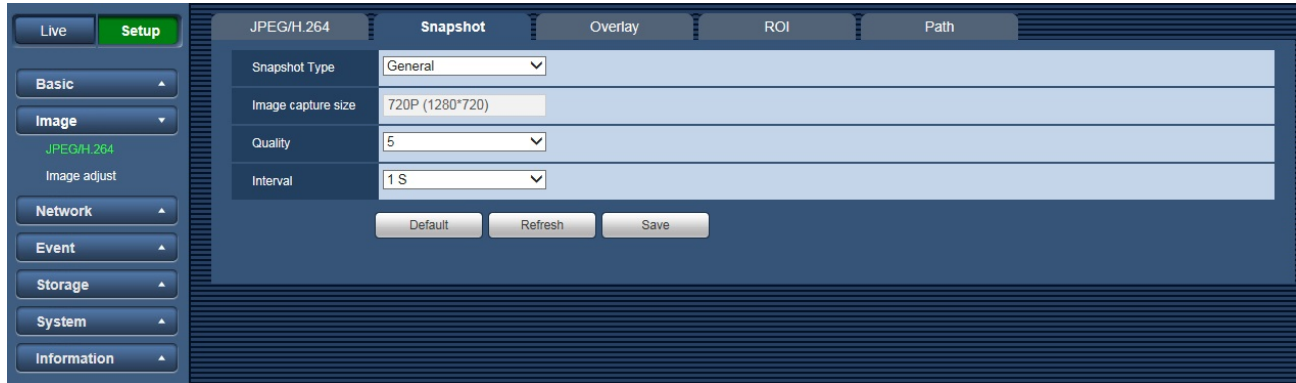

Figure 3-3

<span id="page-19-1"></span>Please refer to the following sheet for detailed information.

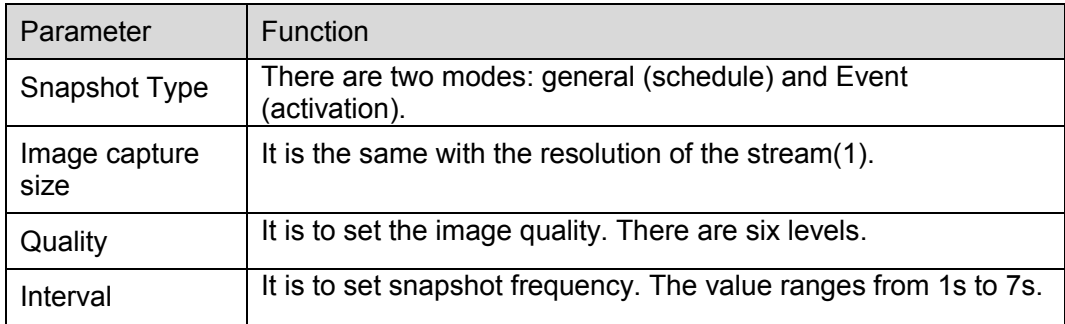

#### <span id="page-19-0"></span>3.2.1.3 Video Overlay

.

The video overlay interface is shown as in [Figure 3-4,](#page-20-0) [Figure 3-5,](#page-20-1) [Figure 3-6](#page-21-0) and [Figure 3-7.](#page-21-1)

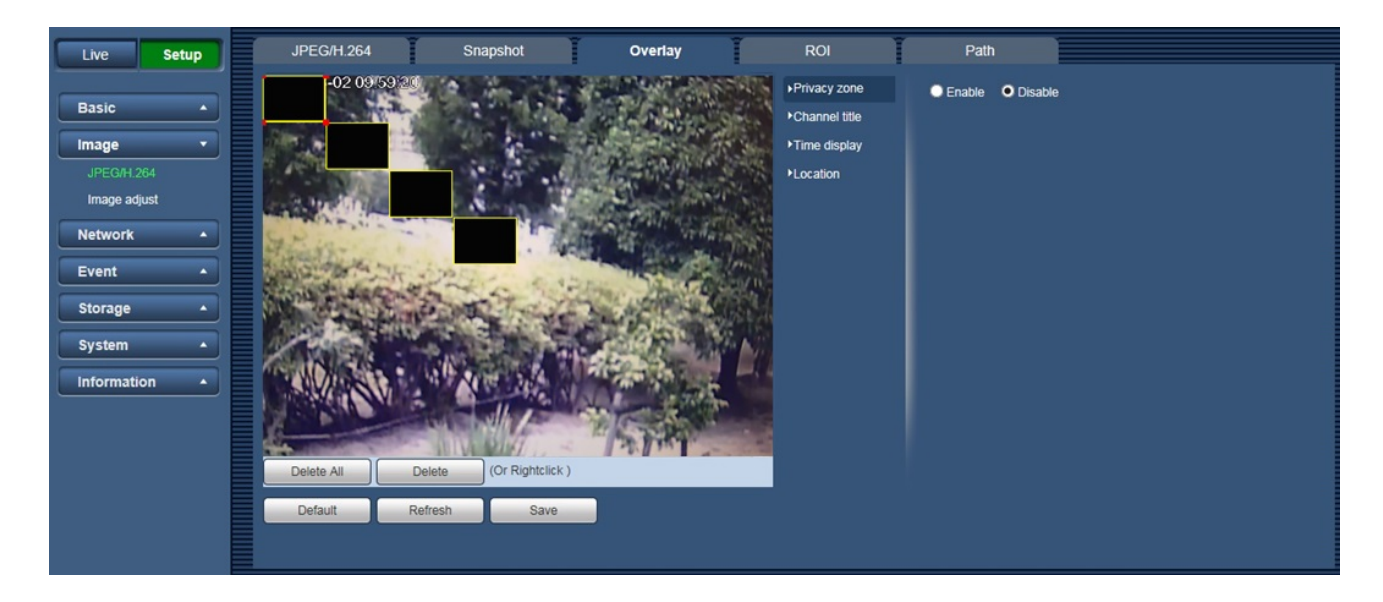

Figure 3-4

<span id="page-20-1"></span><span id="page-20-0"></span>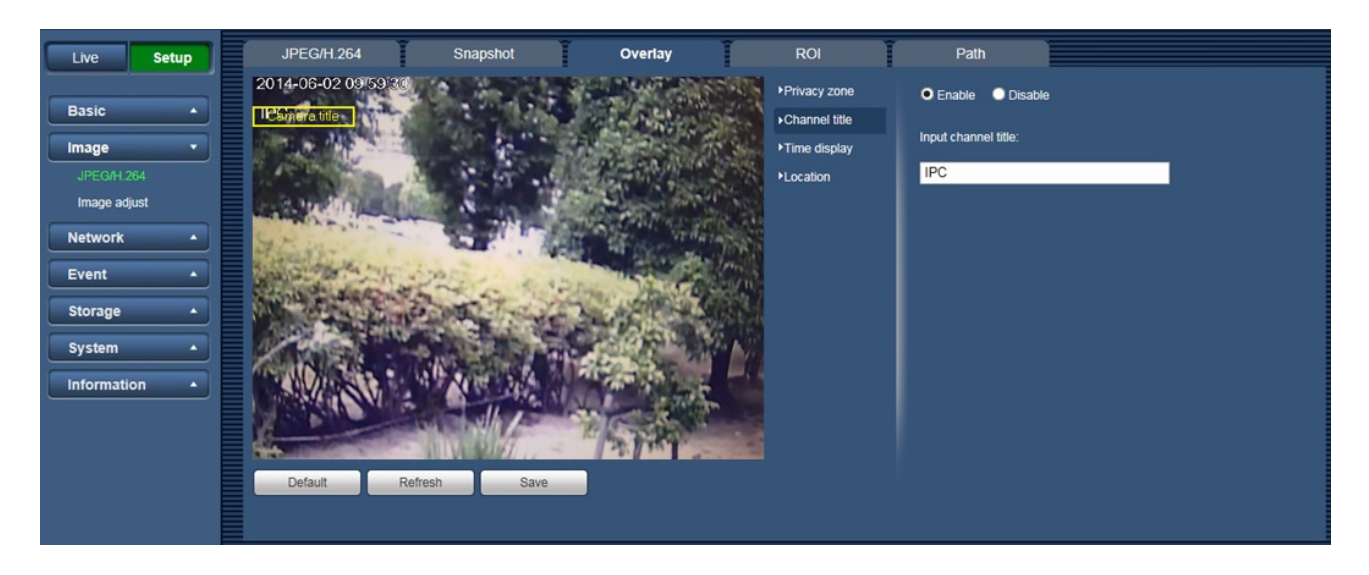

Figure 3-5

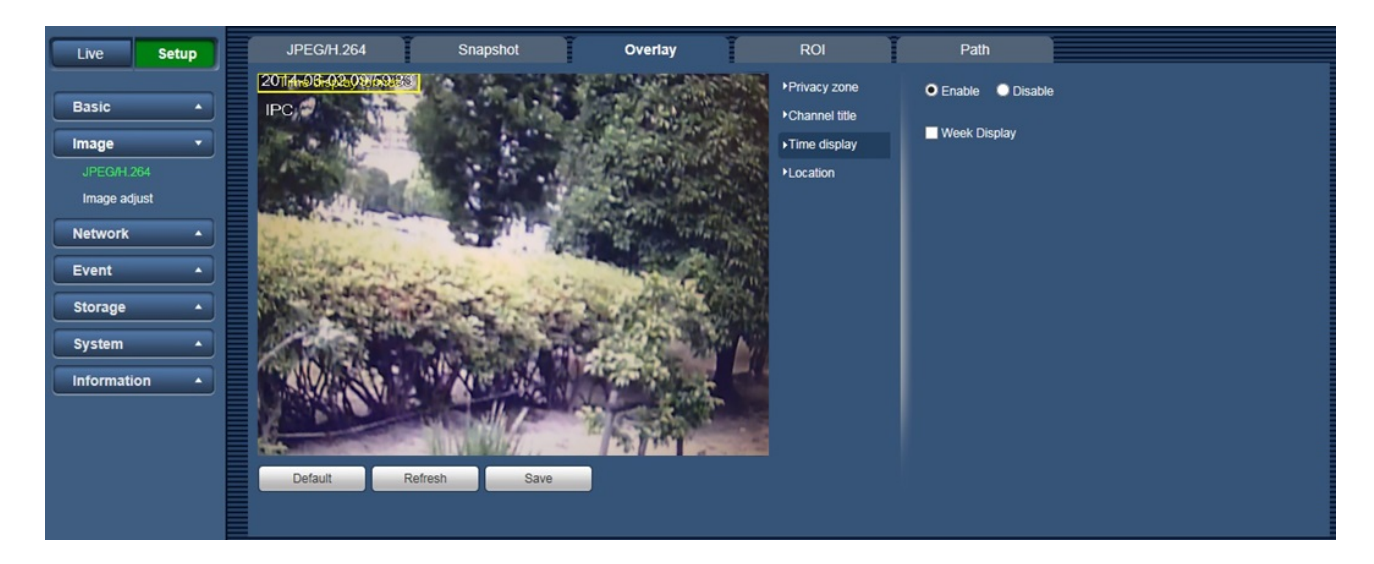

Figure 3-6

<span id="page-21-1"></span><span id="page-21-0"></span>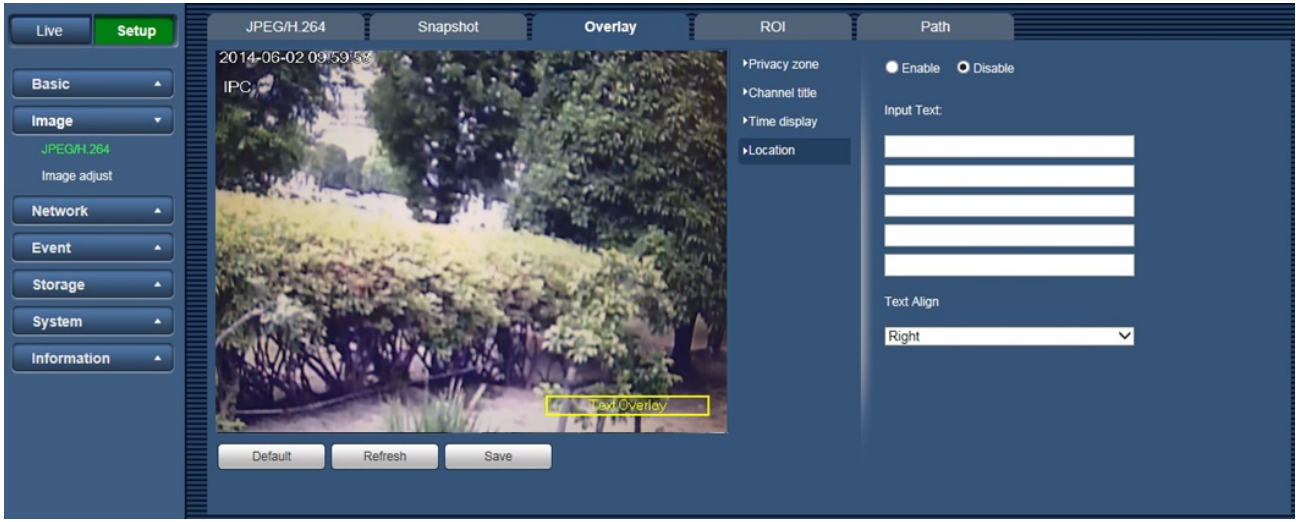

Figure 3-7

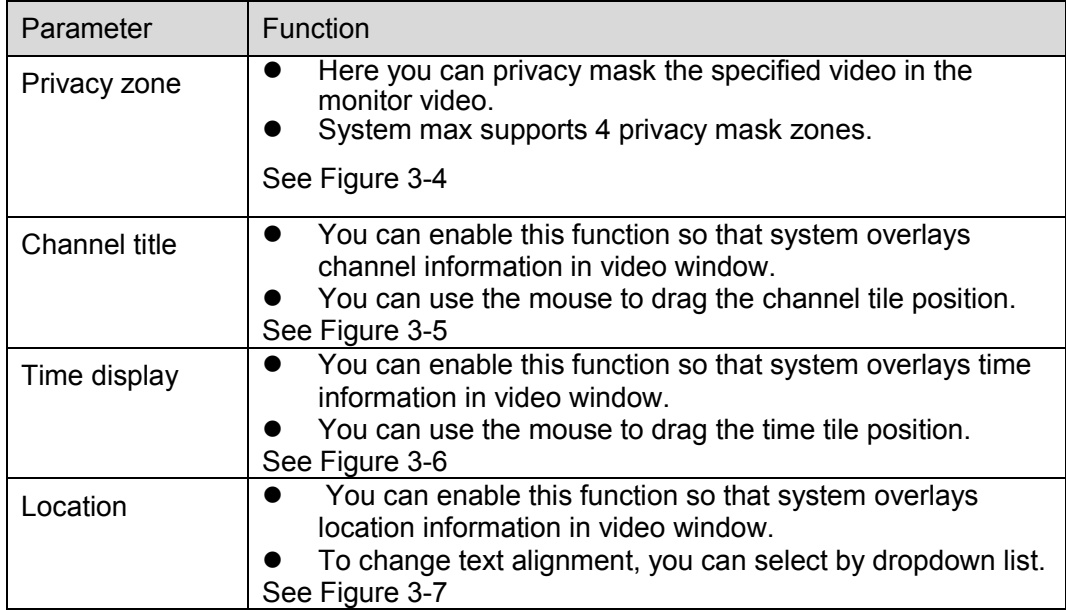

#### 3.2.1.4 ROI

The ROI function can change the data size of images before sending them by performing operations such as increasing the resolution of important monitoring areas in the image and reducing the resolution of other areas. See Figure 3-8.

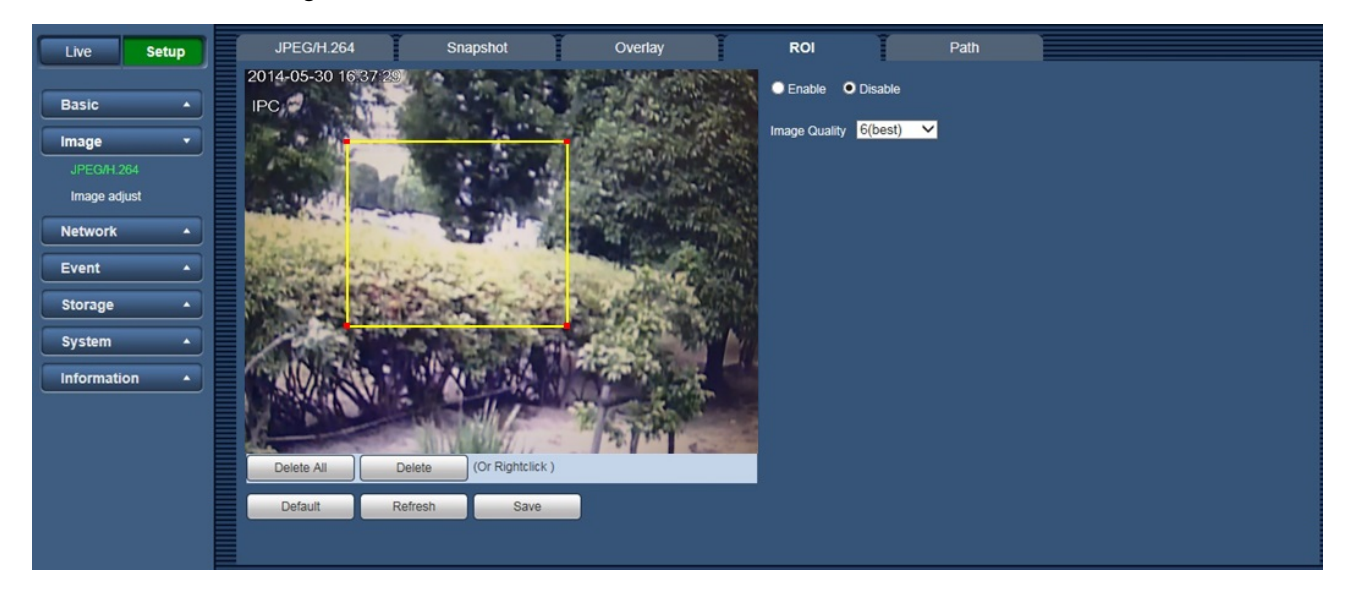

Figure 3-8

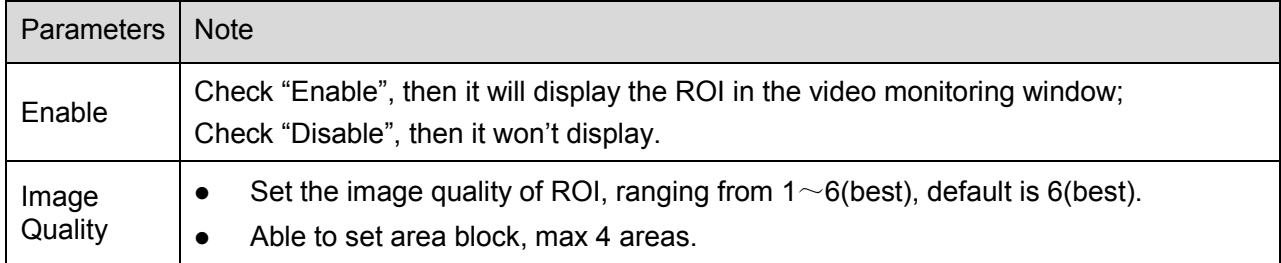

#### 3.2.1.5 Path

The storage path interface is shown as in [Figure 3-9.](#page-24-0)

Here you can set snap image saved path ( $\bullet$  in the preview interface) and the record storage path

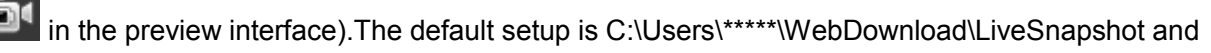

C:\Users\\*\*\*\*\*\WebDownload\LiveRecord. \*\*\*\*\* is user name of PC.

Please click the Save button to save current setup.

<span id="page-24-0"></span>

| <b>Setup</b><br>Live               | JPEG/H.264         | Snapshot       | Overlay                                 | <b>ROI</b> | Path |  |
|------------------------------------|--------------------|----------------|-----------------------------------------|------------|------|--|
| <b>Basic</b><br>$\blacktriangle$   | Live Snapshot      |                | C:\Users\admin\WebDownload\LiveSnapshot | Browse     |      |  |
| Image<br>$\overline{\phantom{a}}$  | <b>Live Record</b> |                | C:\Users\admin\WebDownload\LiveRecord   | Browse     |      |  |
| JPEG/H.264                         |                    | <b>Default</b> | Save                                    |            |      |  |
| Image adjust                       |                    |                |                                         |            |      |  |
| <b>Network</b><br>$\blacktriangle$ |                    |                |                                         |            |      |  |
| Event<br>$\blacktriangle$          |                    |                |                                         |            |      |  |
| Storage<br>$\blacktriangle$        |                    |                |                                         |            |      |  |
| System<br>$\blacktriangle$         |                    |                |                                         |            |      |  |
| Information<br>$\blacktriangle$    |                    |                |                                         |            |      |  |

Figure 3-9

### <span id="page-25-0"></span>3.2.2 **Image adjust**

Here you can view device property information. Slight differences may be found due to different network camera series. The setups become valid immediately after you set. See [Figure 3-10.](#page-25-1)

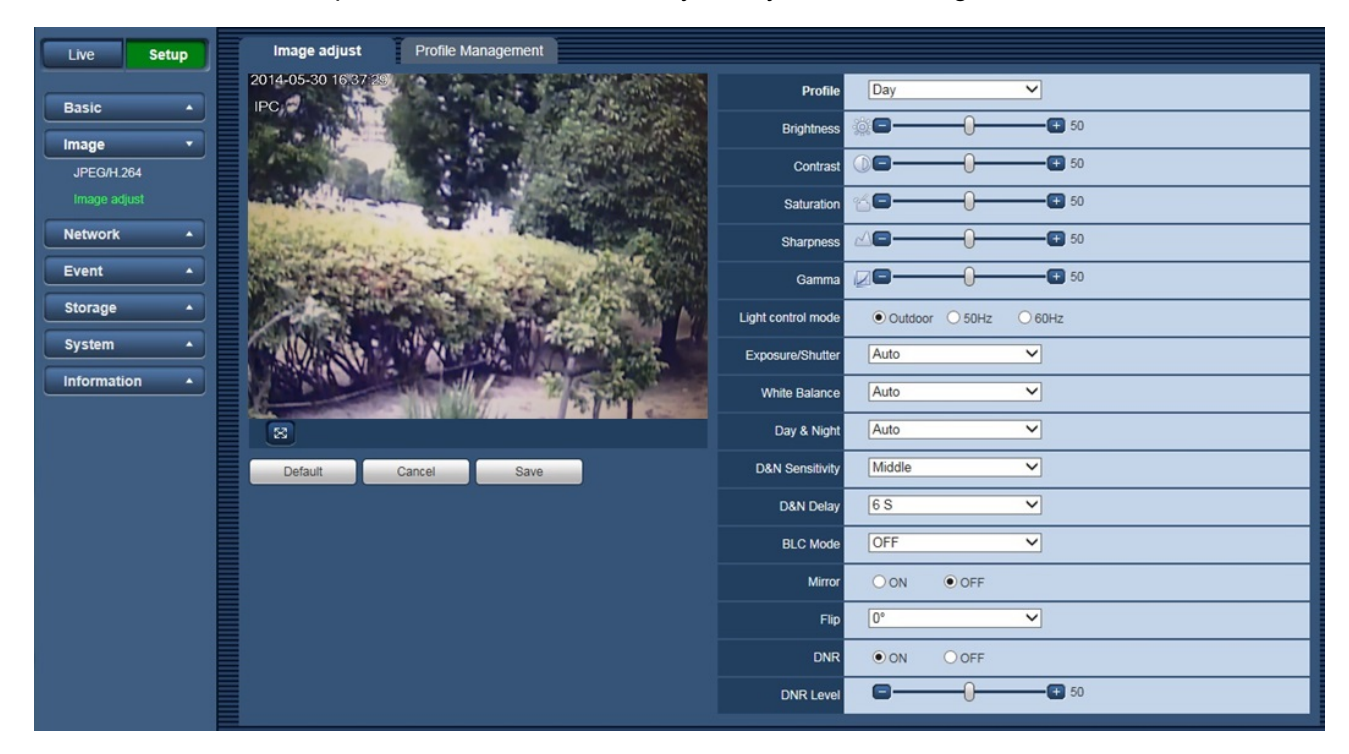

Figure 3-10

<span id="page-25-1"></span>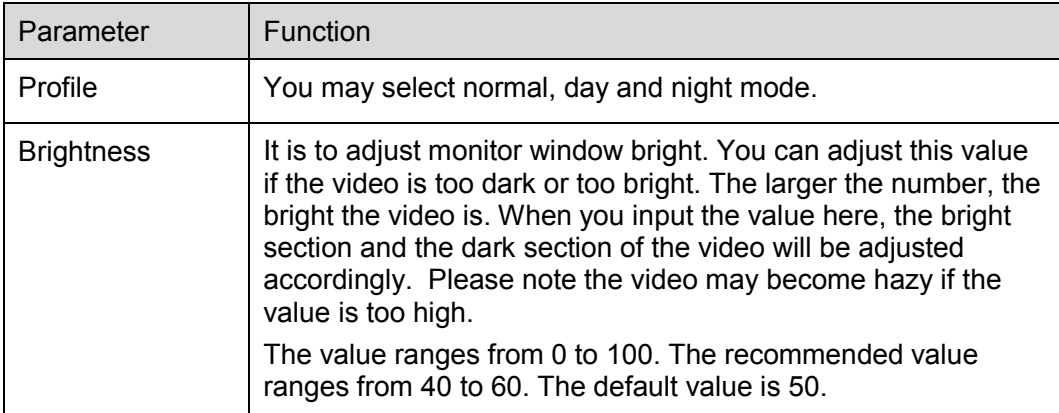

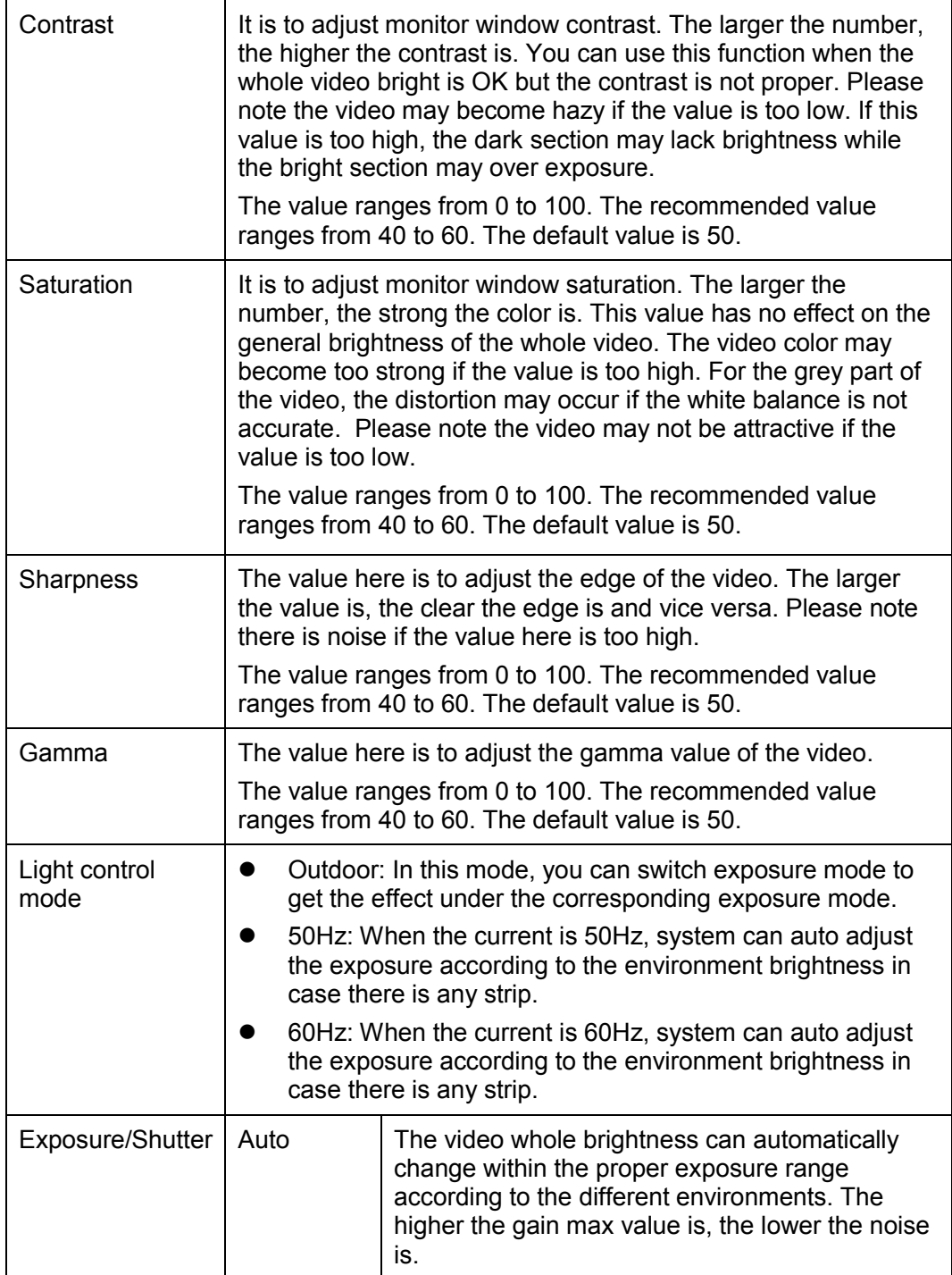

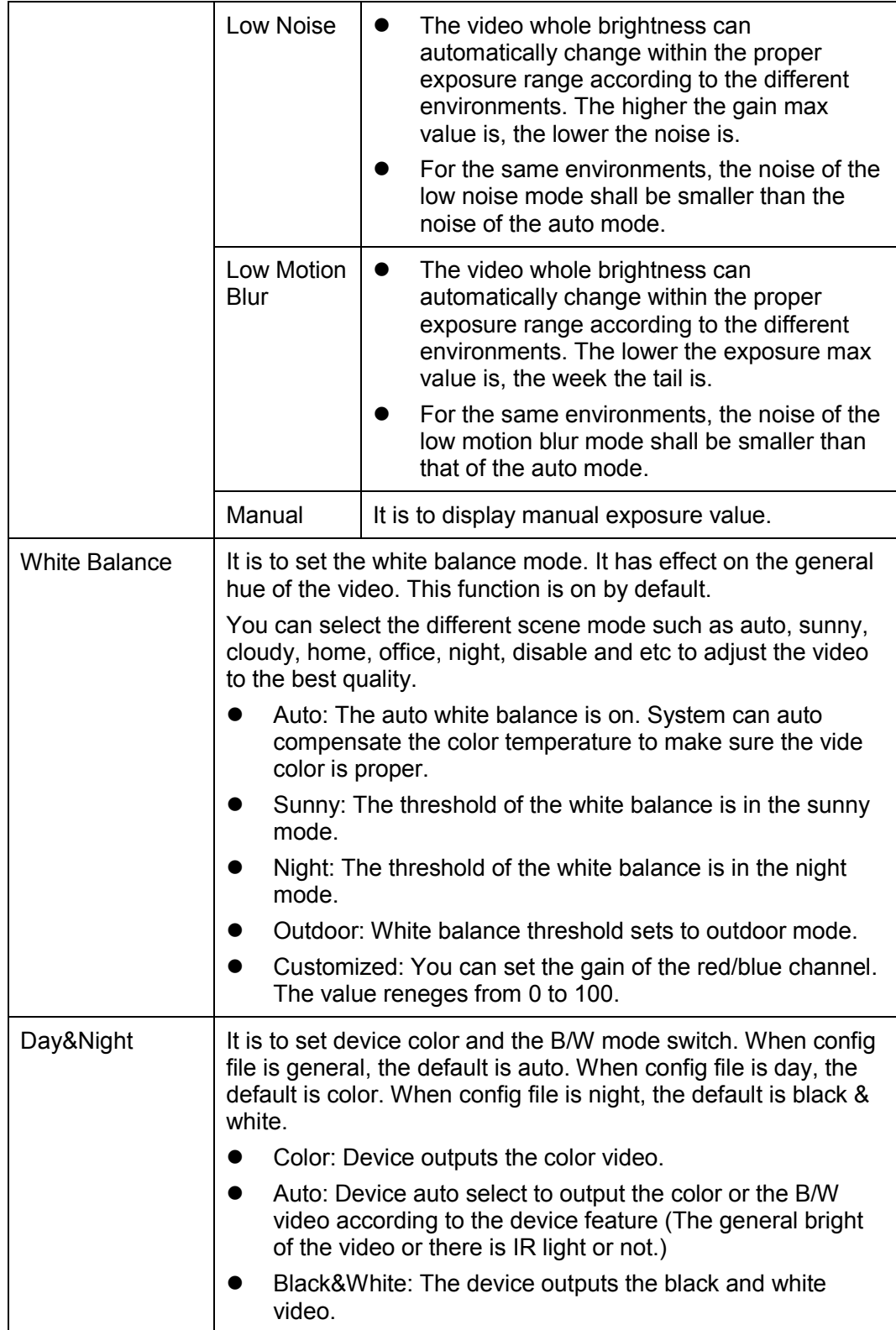

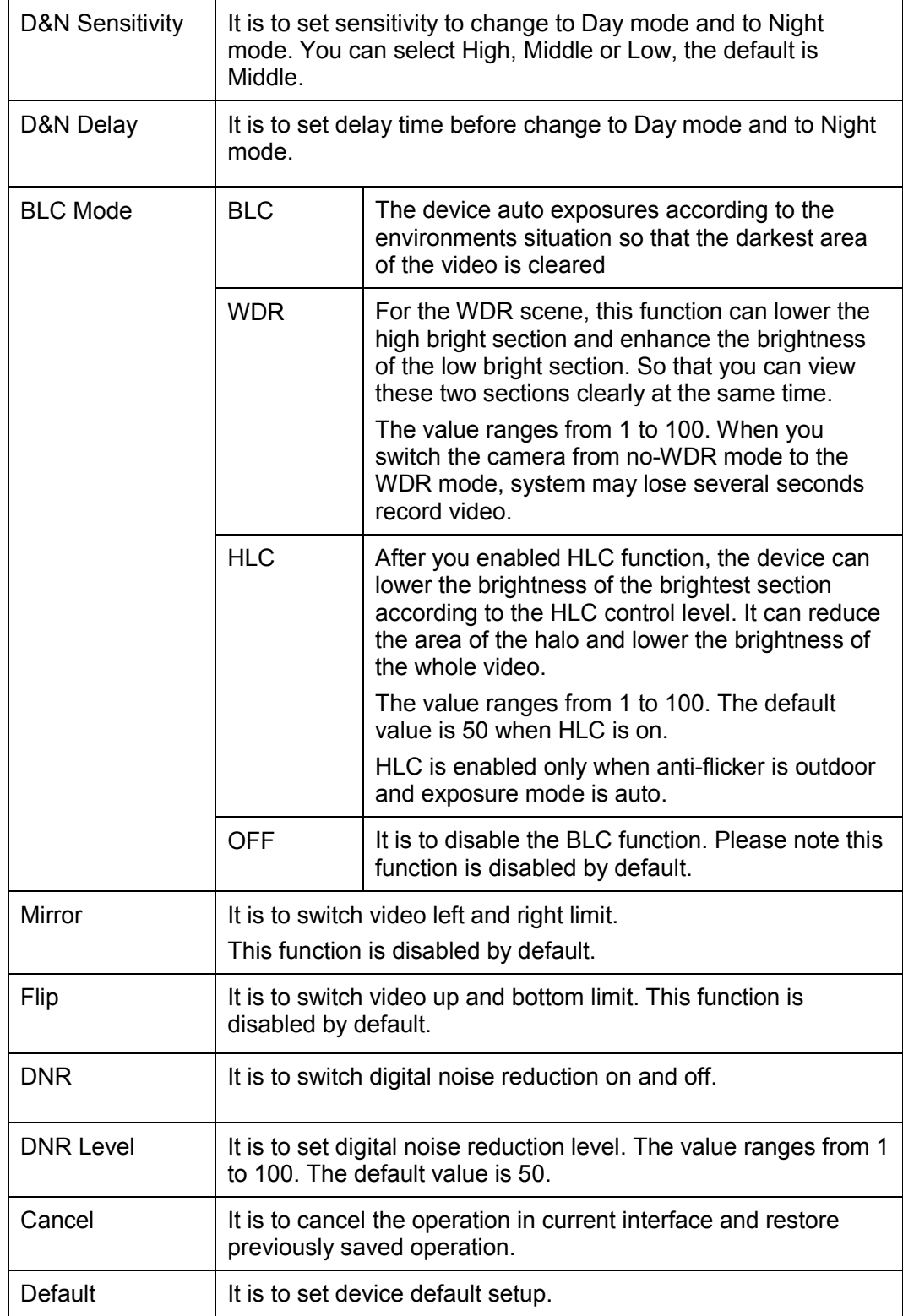

## <span id="page-29-0"></span>3.2.3 **Profile Management**

The profile management interface is shown as in [Figure 3-11.](#page-29-1)

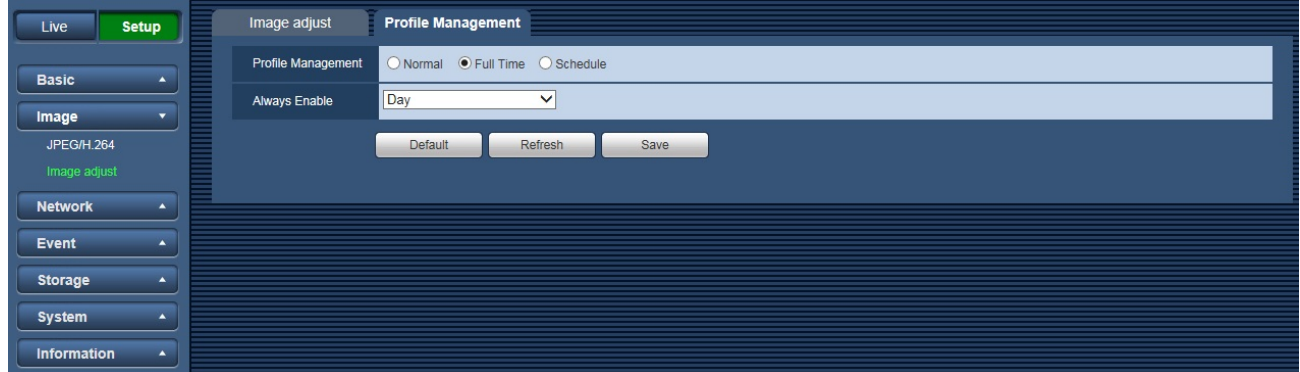

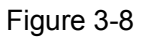

<span id="page-29-1"></span>Profile management has three modes: normal, full time and schedule. If you select normal, the video will be configured as normal. If you select full time, you must select either day or night, and the video will be configured accordingly. If you select schedule, you can decide detained time interval.

#### **Important**

• The setup becomes immediately after you set.

# <span id="page-30-0"></span>**3.3 Network**

# <span id="page-30-1"></span>3.3.1 **TCP/IP**

The TCP/IP interface is shown as in [Figure 3-12](#page-30-2)

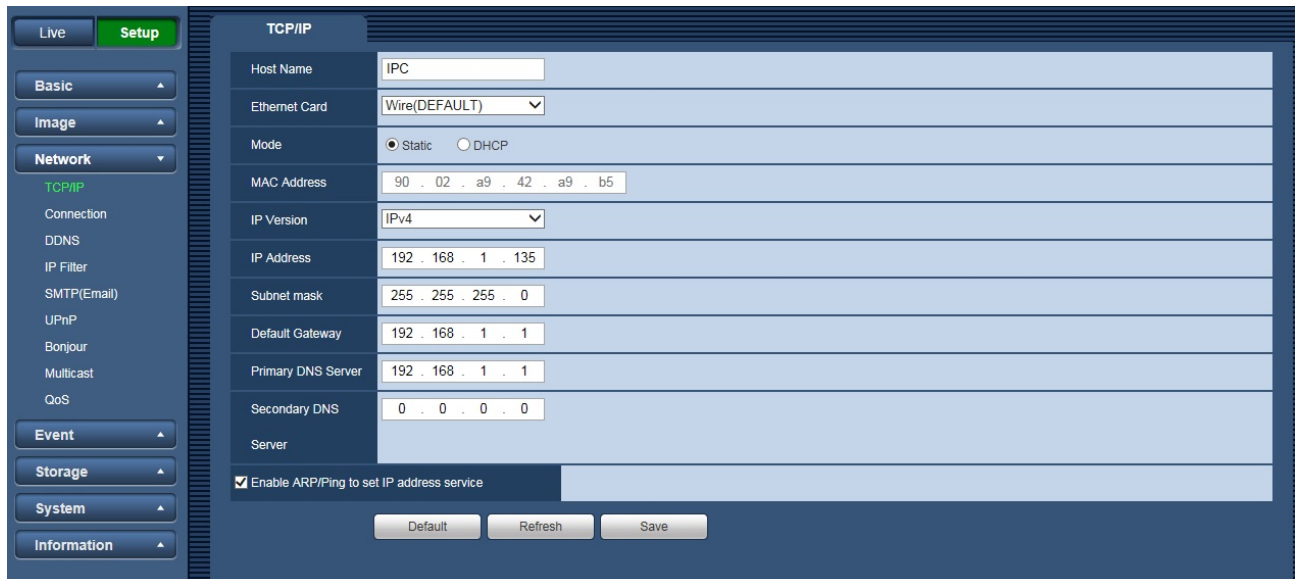

Figure 3-9

<span id="page-30-2"></span>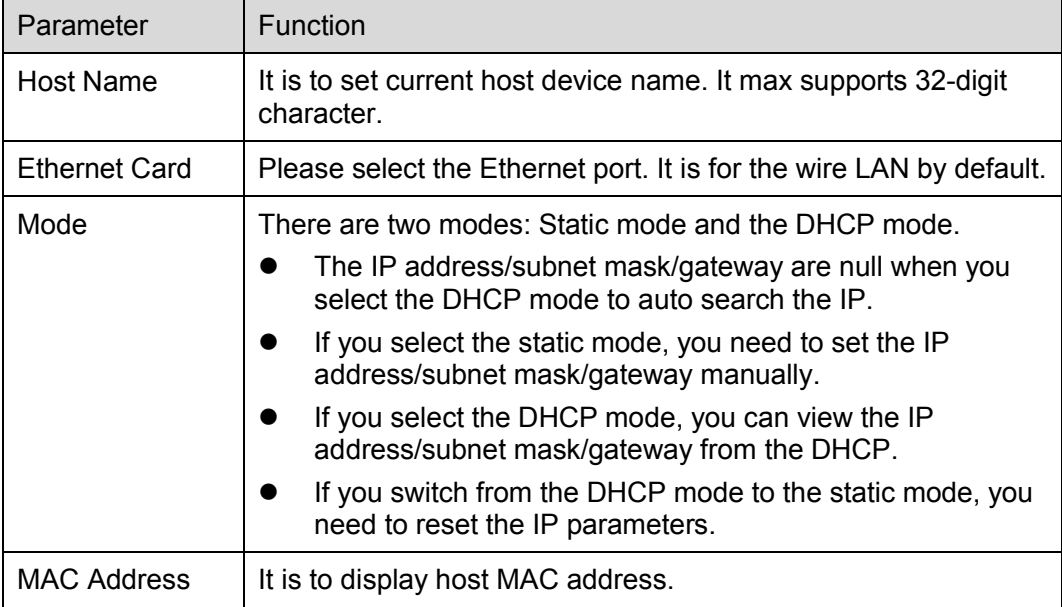

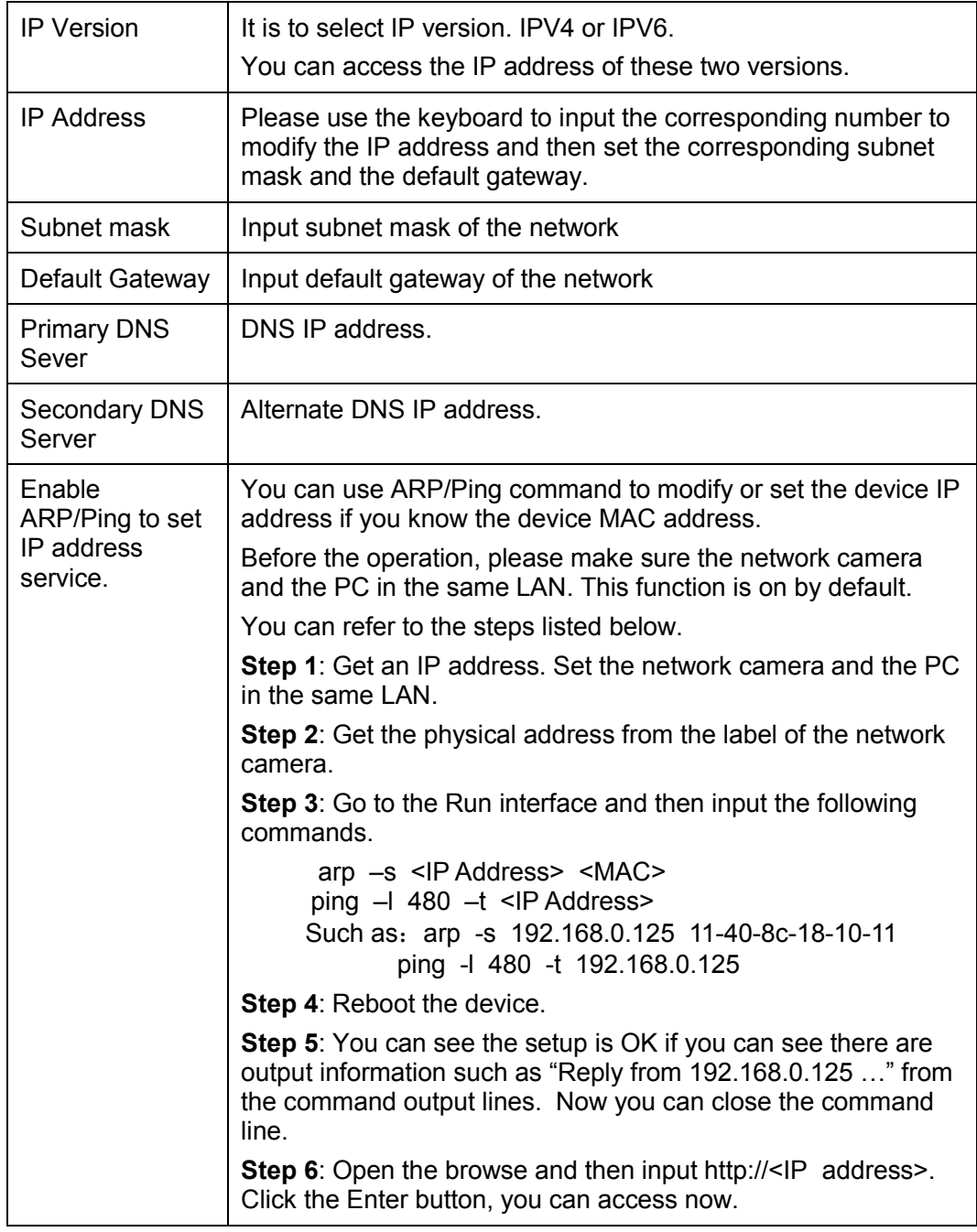

# <span id="page-32-0"></span>3.3.2 **Connection**

### 3.3.2.1 Connection

The connection interface is shown as in [Figure 3-13.](#page-32-1)

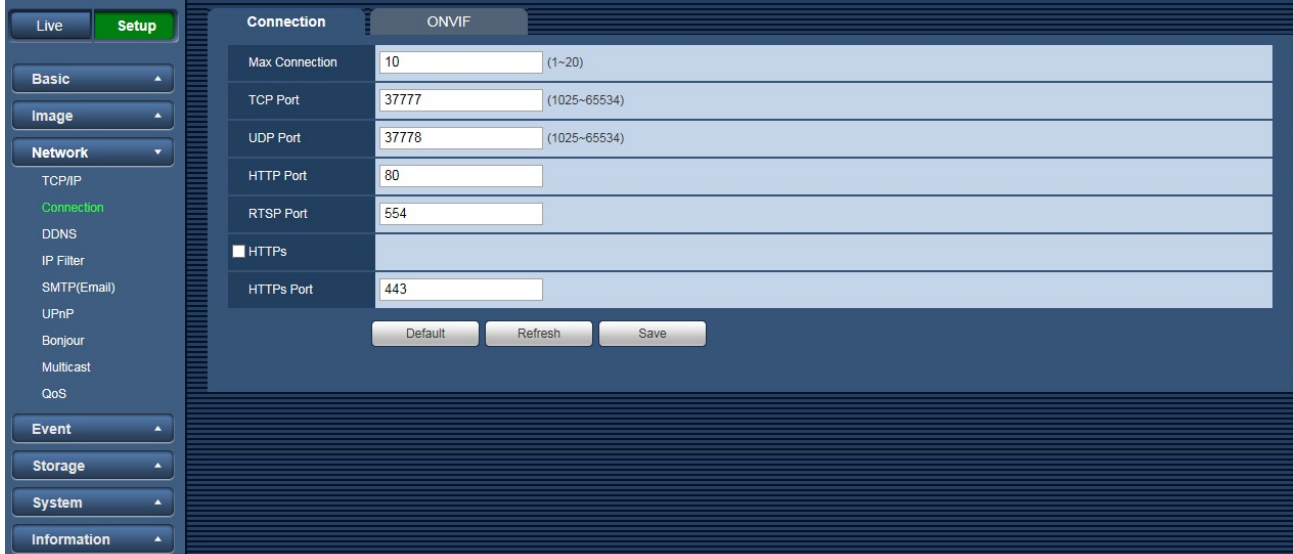

Figure 3-10

<span id="page-32-1"></span>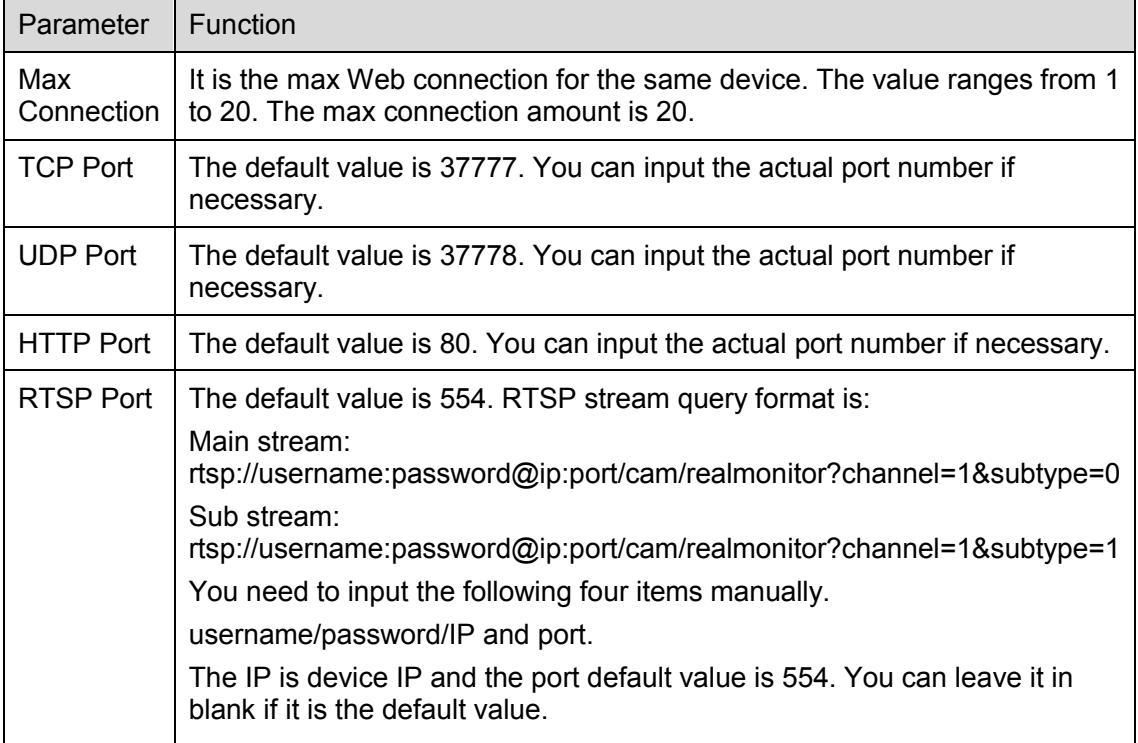

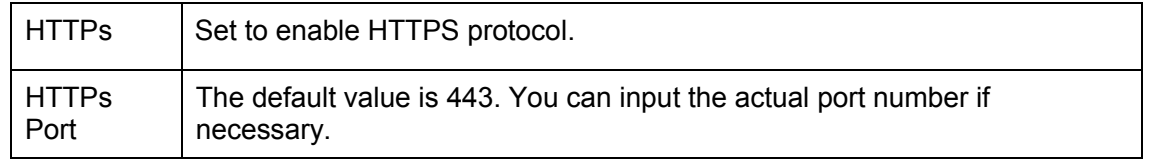

#### 3.3.2.2 ONVIF

ONVIF (Open Network Video Interface Forum), this standard describes network video mode, interface, data type and data interaction mode. ONVIF Standard's aim is to achieve a network video frame agreement and makes the network video products (including video front-end, video equipment, etc.) from different manufacturers completely compatible.

#### <span id="page-33-0"></span>3.3.3 **DDNS**

The DDNS interface is shown as in [Figure 3-14.](#page-33-1)

The DDNS is to set to connect the various servers so that you can access the system via the server. Please go to the corresponding service website to apply a domain name and then access the system via the domain. It works even your IP address has changed.

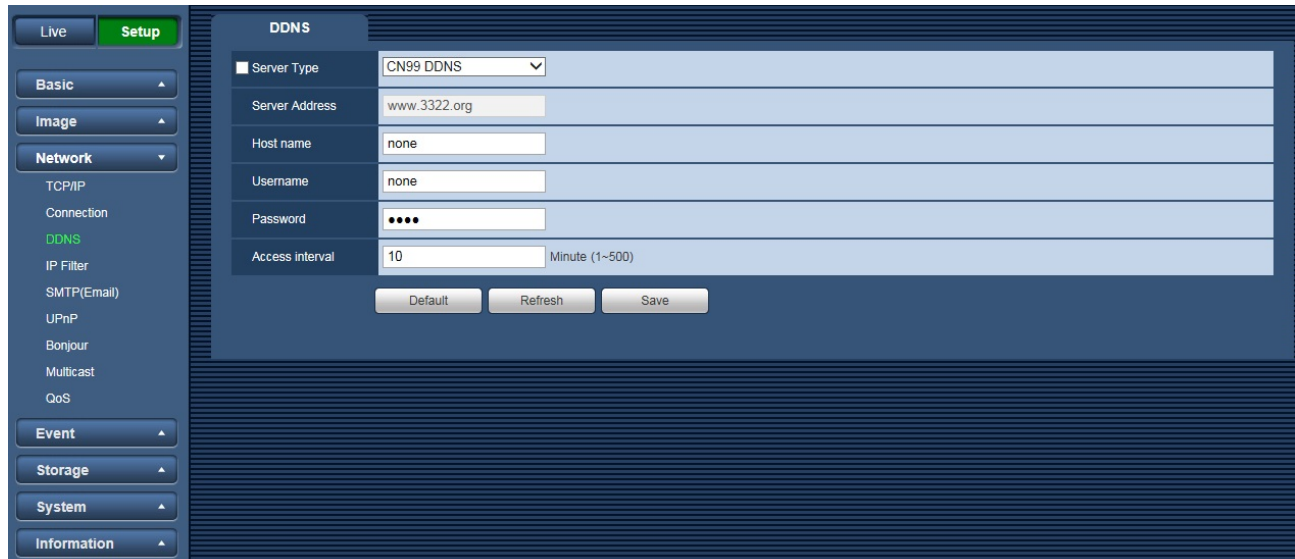

Figure 3-11

<span id="page-33-1"></span>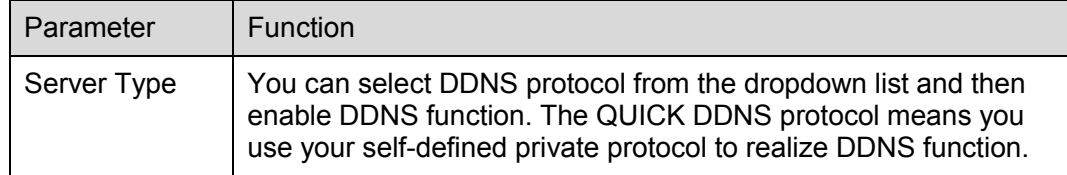

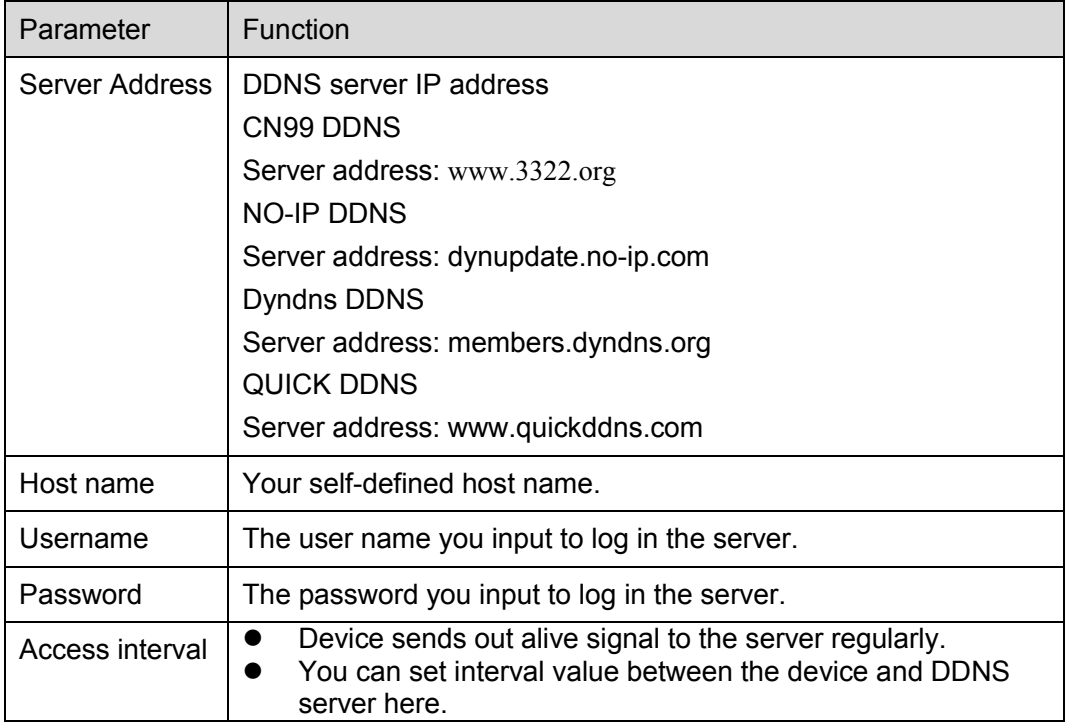

# <span id="page-34-0"></span>3.3.4 **IP filter**

The IP filter interface is shown as in [Figure 3-15.](#page-35-1)

You can enable IP filter function so that some specified IP/MAC user can access the network camera. You can add IP address or IP address section.

If you do not check the box here, it means there is on access limit.

Here you can add IP address and MAC address. You must add these addresses before enabling the trusted sites.

Please note: You must set MAC address in the same network segment.

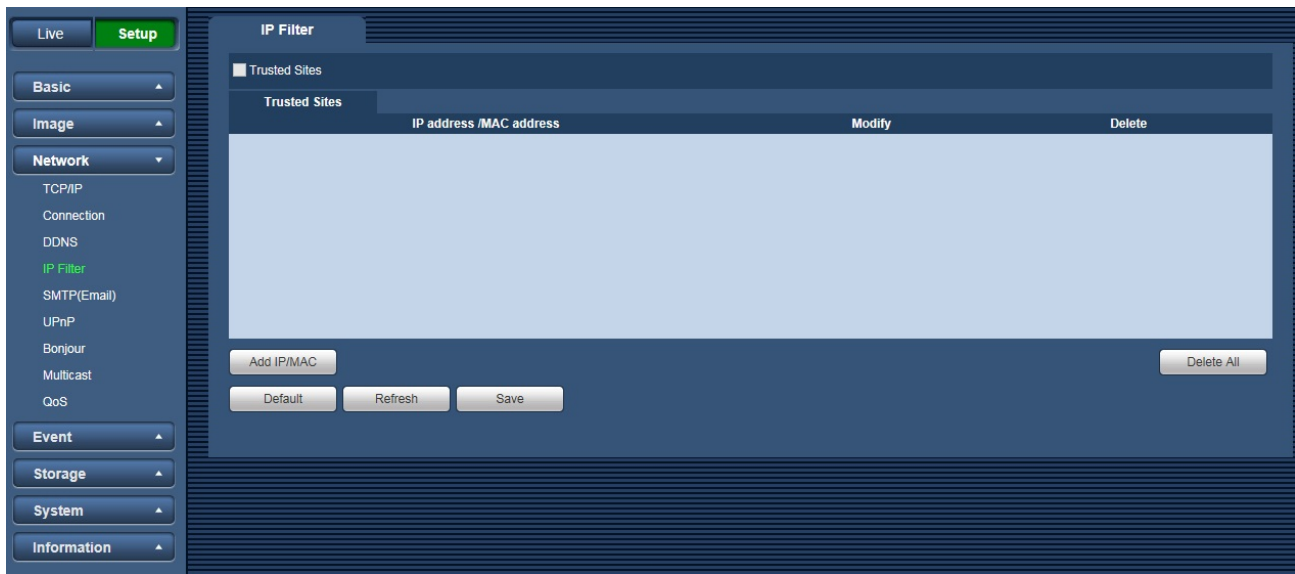

Figure 3-12

# <span id="page-35-1"></span><span id="page-35-0"></span>3.3.5 **SMTP (Email)**

The SMTP interface is shown as in [Figure 3-16.](#page-35-2)

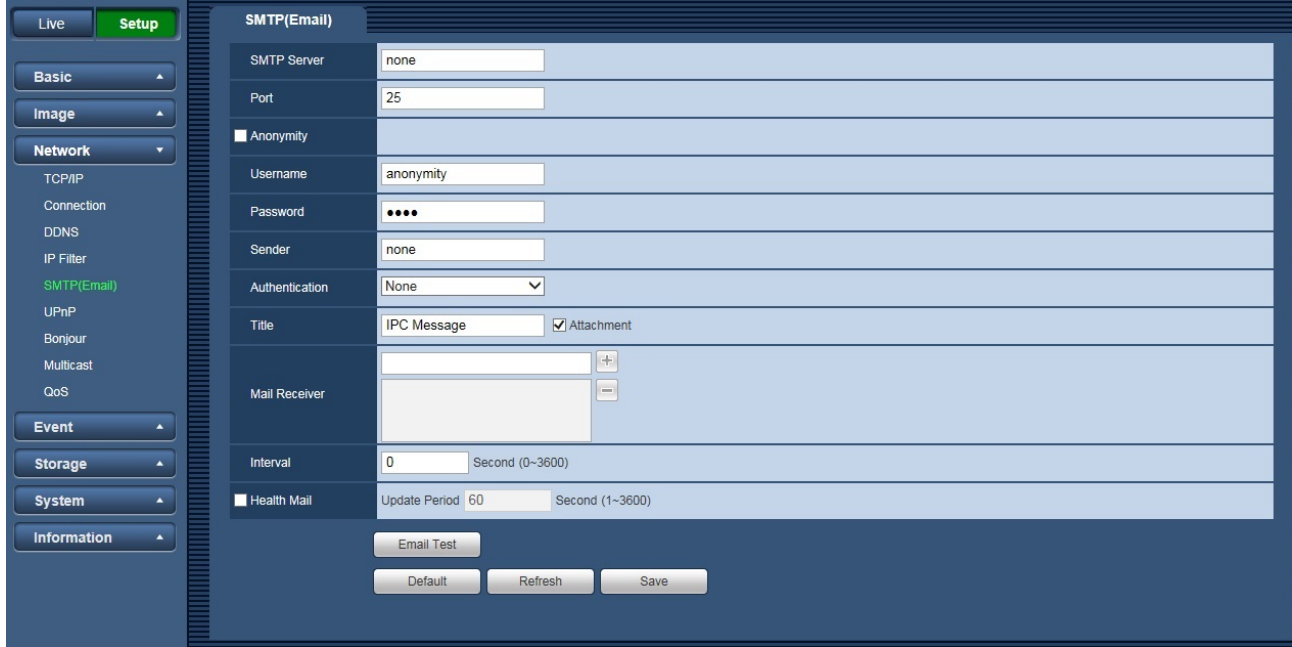

<span id="page-35-2"></span>Figure 3-13

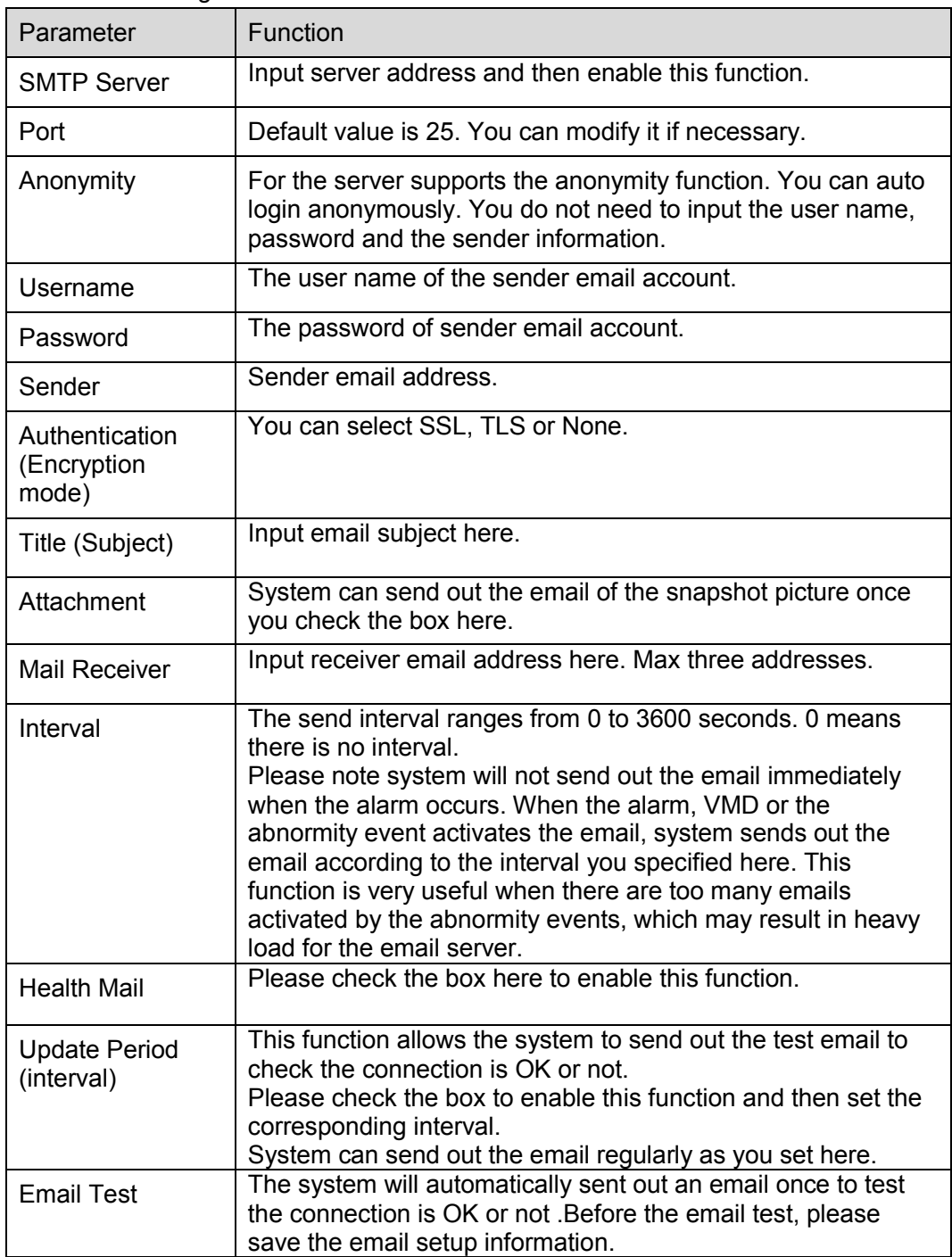

## <span id="page-37-0"></span>3.3.6 **UPnP**

It allows you to establish the mapping relationship between the LAN and the public network. Here you can also add, modify or remove UPnP item. For UPnP on different routers, you must disable UPnP function. See [Figure 3-17.](#page-37-2)

In the Windows OS, From Start->Control Panel->Add or remove programs. Click the "Add/Remove Windows Components" and then select the "Network Services" from the Windows Components Wizard. Click the Details button and then check the "Internet Gateway Device Discovery and Control client" and "UPnP User Interface". Please click OK to begin installation.

Enable UPnP from the Web. If your UPnP is enabled in the Windows OS, the network camera can auto detect it via the "My Network Places".

Under manual mode, you can modify external port. Under auto mode, select idle port for auto port mapping without user modification.

| <b>Setup</b><br>Live |                         | <b>UPnP</b>                     |                     |                             |                      |                      |                       |               |
|----------------------|-------------------------|---------------------------------|---------------------|-----------------------------|----------------------|----------------------|-----------------------|---------------|
| <b>Basic</b>         | $\blacktriangle$        | $\blacksquare$ Enable           | Mode Manual V       | Router State Mapping Failed |                      |                      |                       |               |
|                      |                         | <b>Port Mapping List</b>        |                     |                             |                      |                      |                       |               |
| Image                | $\blacktriangle$        |                                 | <b>Service Name</b> | Protocol                    | <b>Internal Port</b> | <b>External Port</b> | <b>Status</b>         | <b>Modify</b> |
| <b>Network</b>       | $\overline{\mathbf{v}}$ | $\blacktriangledown$            | <b>HTTP</b>         | WebService:TCP              | 80                   | 8080                 | <b>Mapping Failed</b> | ◢             |
|                      |                         | $\overline{\blacktriangledown}$ | <b>TCP</b>          | PrivService:TCP             | 37777                | 37777                | <b>Mapping Failed</b> | $\mathcal{E}$ |
| <b>TCP/IP</b>        |                         | $\blacktriangledown$            | <b>UDP</b>          | PrivService:UDP             | 37778                | 37778                | <b>Mapping Failed</b> | Í             |
| Connection           |                         | $\overline{\blacktriangledown}$ | <b>RTSP</b>         | RTSPService:TCP             | 554                  | 554                  | <b>Mapping Failed</b> | $\mathcal{E}$ |
| <b>DDNS</b>          |                         |                                 |                     |                             |                      |                      |                       |               |
| IP Filter            |                         |                                 |                     |                             |                      |                      |                       |               |
| SMTP(Email)          |                         |                                 |                     |                             |                      |                      |                       |               |
| <b>UPnP</b>          |                         |                                 |                     |                             |                      |                      |                       |               |
| Bonjour              |                         |                                 |                     |                             |                      |                      |                       |               |
| Multicast            |                         | Default                         | Refresh<br>Save     |                             |                      |                      |                       |               |
|                      |                         |                                 |                     |                             |                      |                      |                       |               |
| QoS                  |                         |                                 |                     |                             |                      |                      |                       |               |
| Event                | $\blacktriangle$        |                                 |                     |                             |                      |                      |                       |               |
| Storage              | $\blacktriangle$        |                                 |                     |                             |                      |                      |                       |               |
| <b>System</b>        | $\blacktriangle$        |                                 |                     |                             |                      |                      |                       |               |
|                      |                         |                                 |                     |                             |                      |                      |                       |               |
| <b>Information</b>   | $\blacktriangle$        |                                 |                     |                             |                      |                      |                       |               |

Figure 3-14

# <span id="page-37-2"></span><span id="page-37-1"></span>3.3.7 **Bonjour**

The Bonjour interface is shown as below. See [Figure 3-18.](#page-38-1)

Bonjour is based on the multicast DNS service from the Apple. The Bonjour device can automatically broadcast its service information and listen to the service information from other device.

You can use the browse of the Bonjour service in the same LAN to search the network camera device and then access if you do not know the network camera information such as IP address.

You can view the server name when the network camera is detected by the Bonjour. Please note the safari browse support this function. Click the "Display All Bookmarks: and open the Bonjour, system can auto detect the network camera of the Bonjour function in the LAN.

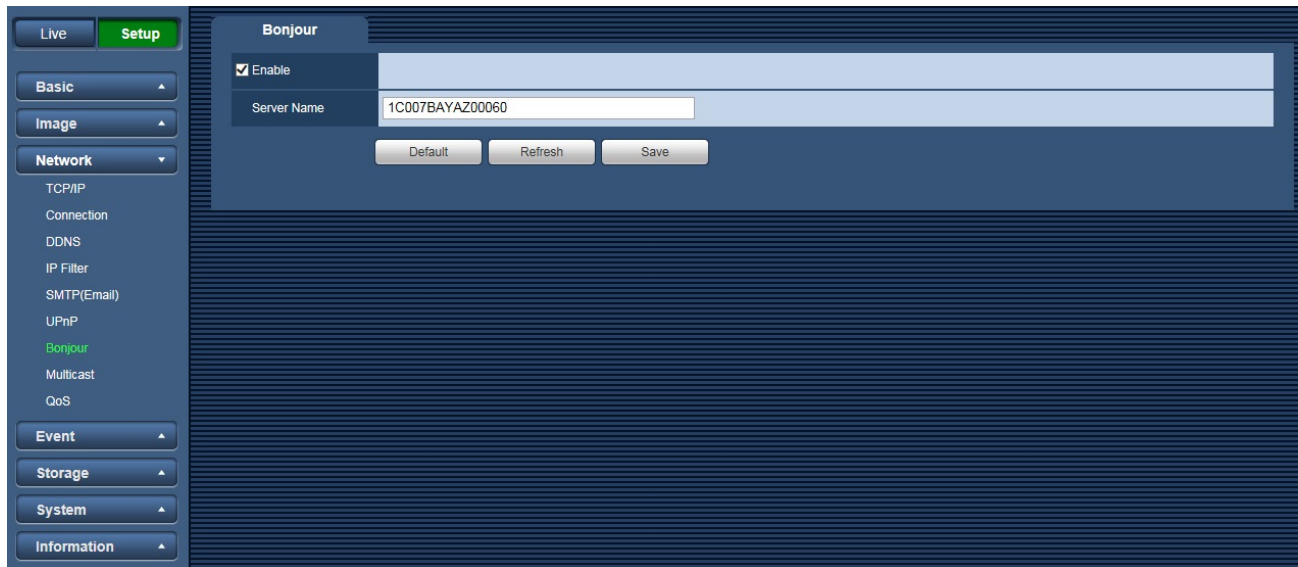

Figure 3-15

### <span id="page-38-1"></span><span id="page-38-0"></span>3.3.8 **Multicast**

The multicast interface is shown as in [Figure 3-19.](#page-39-1)

Multicast is a transmission mode of data packet. When there is multiple-host to receive the same data packet, multiple-cast is the best option to reduce the broad width and the CPU load. The source host can just send out one data to transit. This function also depends on the relationship of the group member and group of the outer.

Here you can set multicast address and port. You also need to go to Live interface to set the protocol as Multicast.

<span id="page-39-1"></span>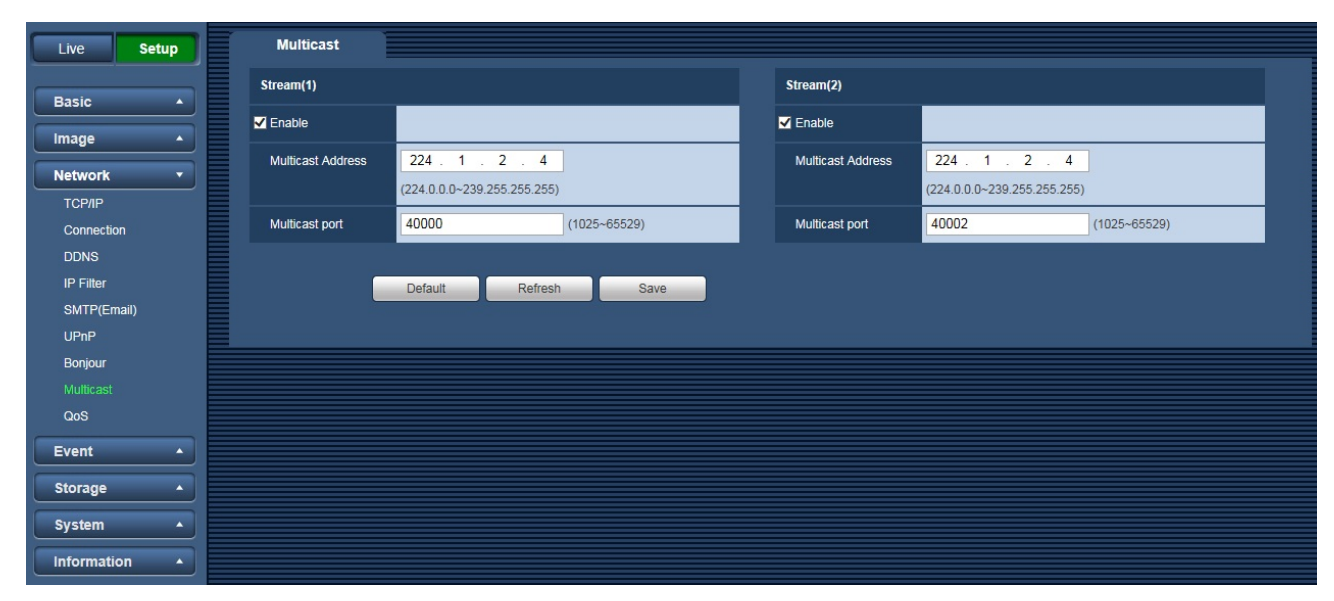

Figure 3-19

Please refer to the following sheet for detailed information.

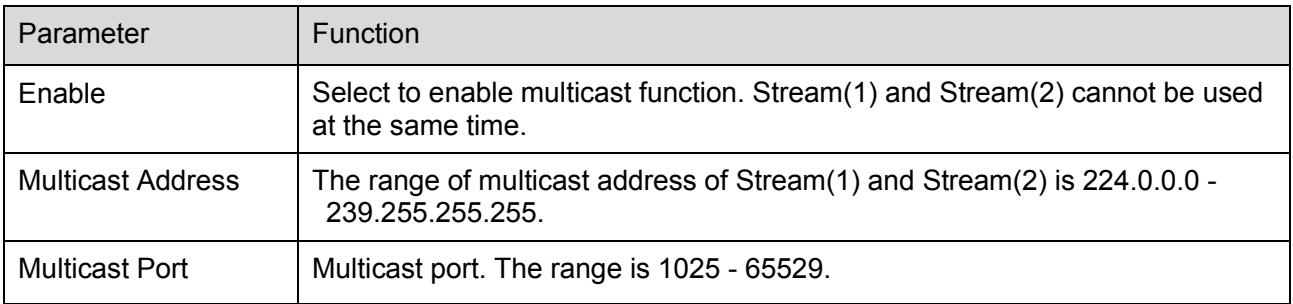

## <span id="page-39-0"></span>3.3.9 **QoS**

The QoS interface is shown as below. See Figure 3-20.

QoS (Quality of Service) is network security mechanism. It is a technology to fix the network delay and jam problem and etc. For the network service, the quality of service includes the transmission bandwidth, delay, the packet loss and etc. We can guarantee the transmission bandwidth, lower the delay, reduce the loss of the data packet and anti-dither to enhance the quality.

We can set the DSCP (Differentiated Services Code Point) of the IP to distinguish the data packet so that the router or the hub can provide different services for various data packets. It can select the different queues according to the priority of the packets and select the bandwidth of the each queue. It can also discard at the different ratio when the broad bandwidth is jam.

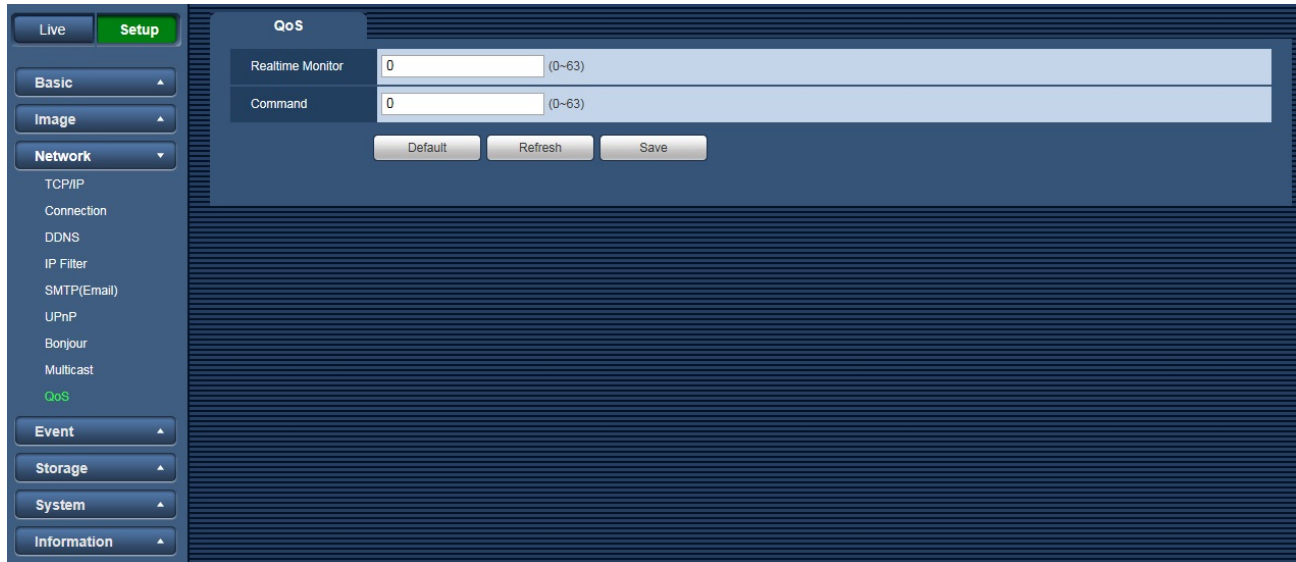

Figure 3-16

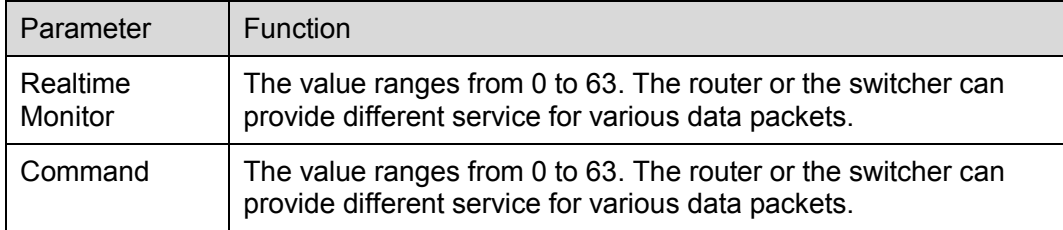

# <span id="page-41-0"></span>**3.4 Event**

### <span id="page-41-1"></span>3.4.1 **Video Detect**

#### 3.4.1.1 VMD

The VMD interface is shown as in [Figure 3-21.](#page-41-2)

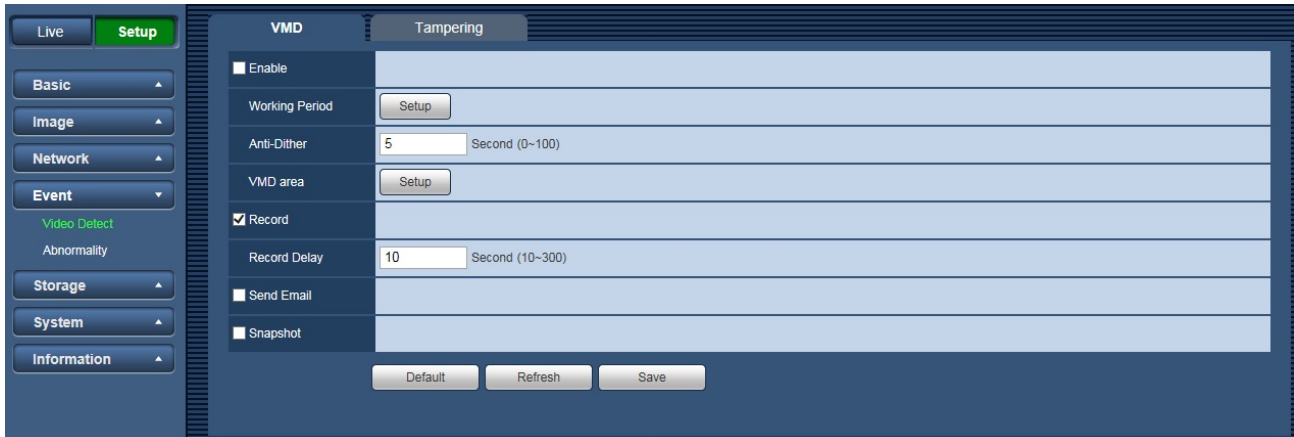

Figure 3-17

<span id="page-41-2"></span>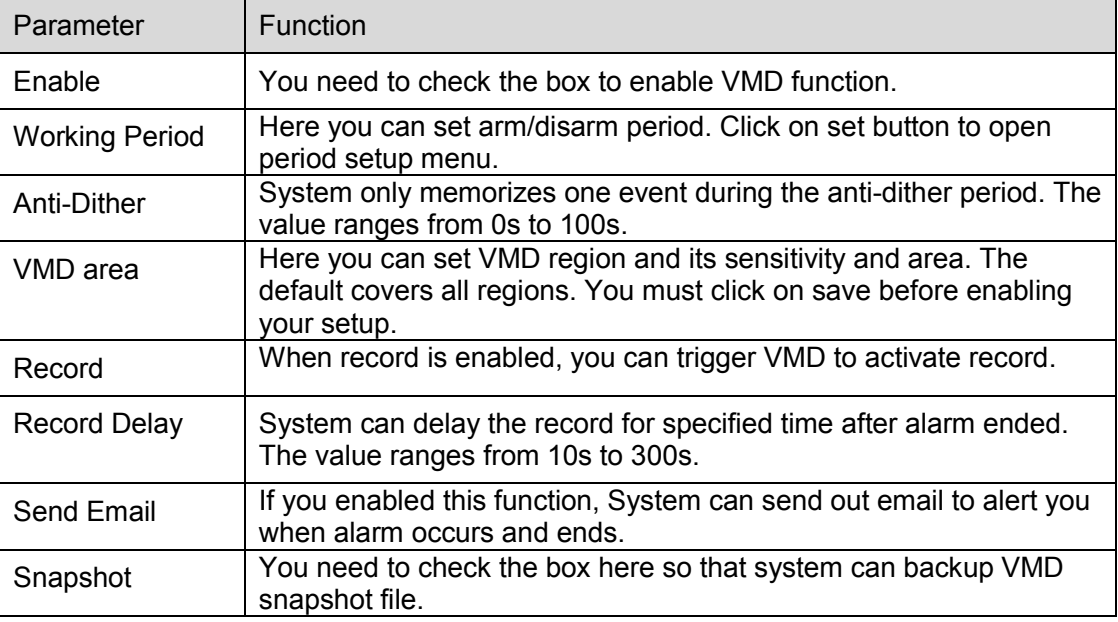

#### See [Figure 3-22.](#page-42-0)

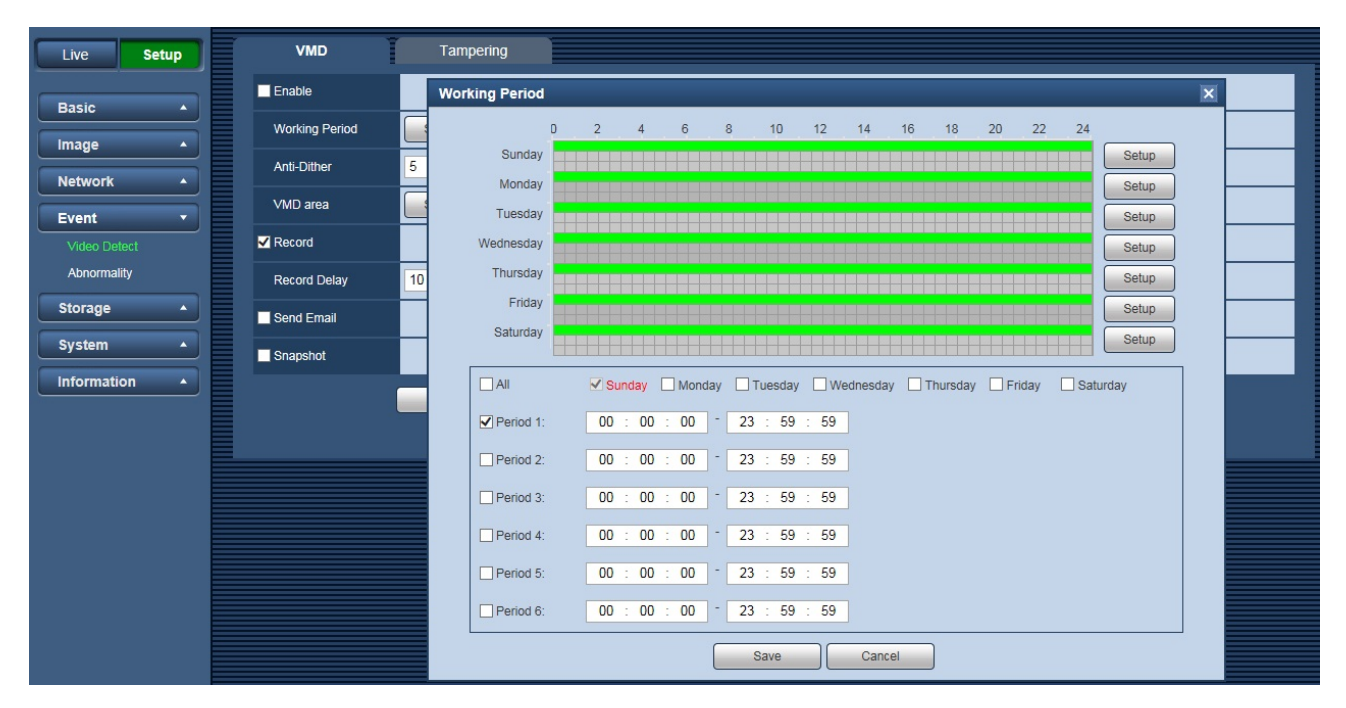

Figure 3-18

#### <span id="page-42-0"></span>See [Figure 3-23.](#page-42-1)

<span id="page-42-1"></span>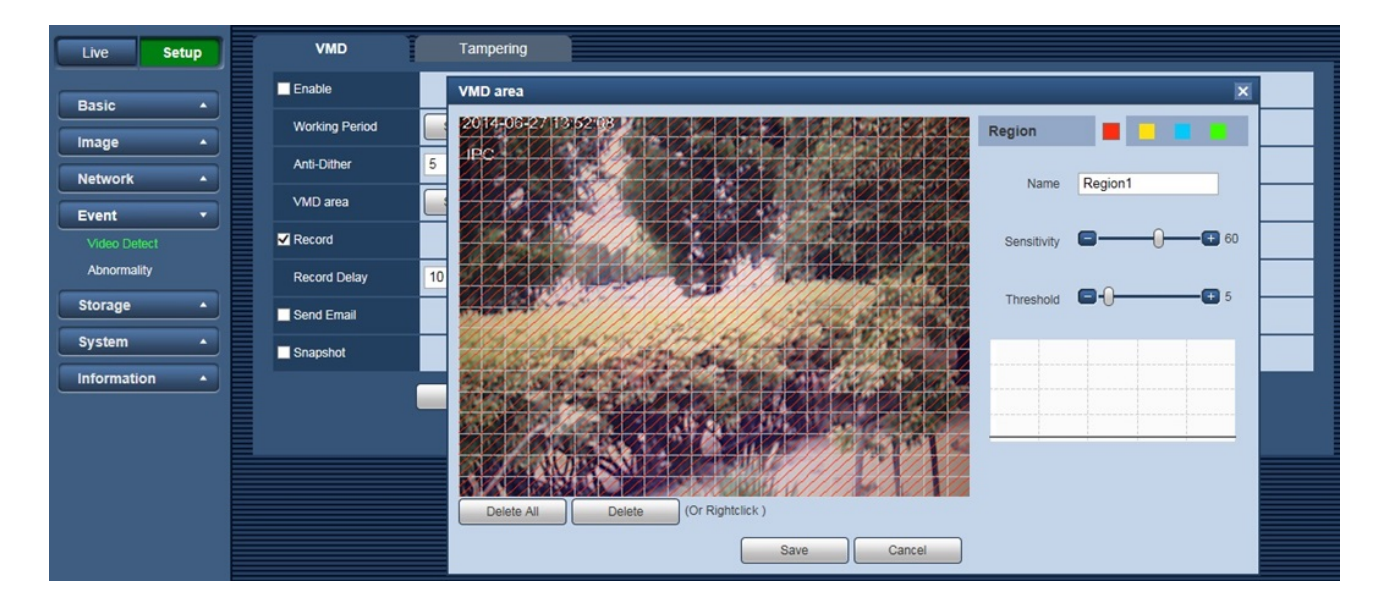

Figure 3-19

Please refer to the following sheet for detailed information.

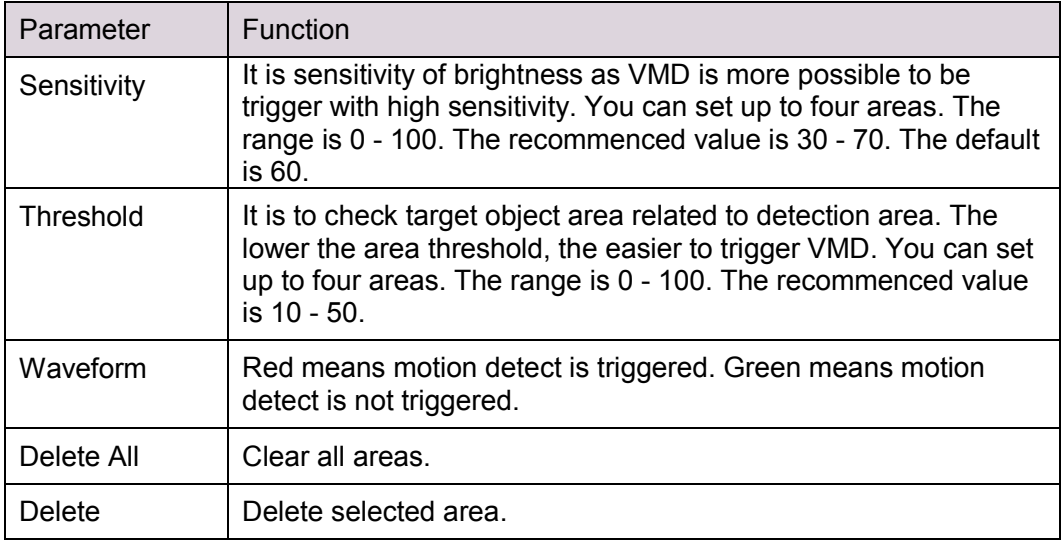

#### 3.4.1.2 Tampering

The tampering interface is shown as in [Figure 3-24](#page-43-0) and [Figure 3-25.](#page-44-0)

<span id="page-43-0"></span>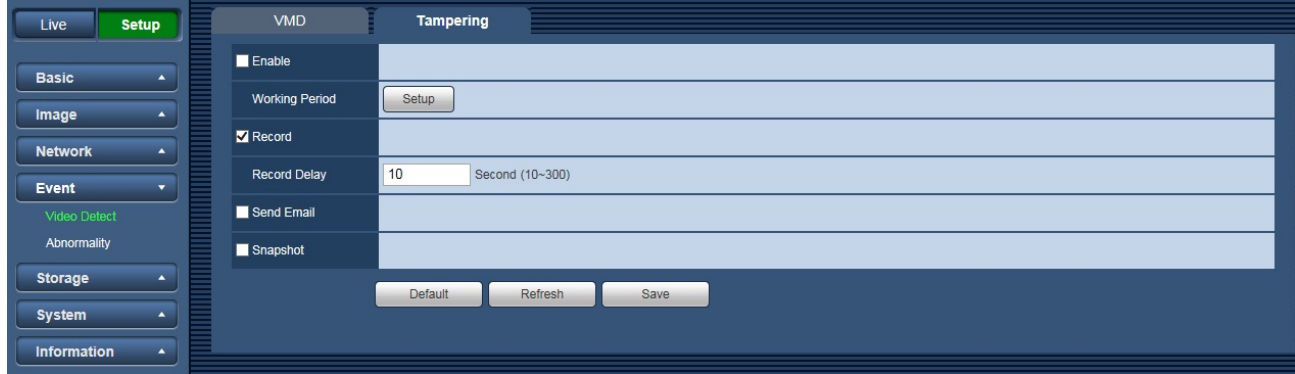

Figure 3-20

| <b>Setup</b><br>Live               | <b>VMD</b>            | <b>Tampering</b>          |                                                                                                    |                         |
|------------------------------------|-----------------------|---------------------------|----------------------------------------------------------------------------------------------------|-------------------------|
| <b>Basic</b><br>$\blacktriangle$   | $\blacksquare$ Enable | <b>Working Period</b>     |                                                                                                    | $\overline{\mathbf{x}}$ |
|                                    | Working Period        |                           | $^{\rm 6}$<br>16<br>24<br>$\mathsf D$<br>$\overline{2}$<br>$\overline{4}$<br>8<br>10<br>12<br>14<br>18<br>20<br>22 |                         |
| Image<br>$\blacktriangle$          | Record                | Sunday                    | Setup                                                                                                    |                         |
| <b>Network</b><br>$\blacktriangle$ | <b>Record Delay</b>   | Monday<br>10              | Setup                                                                                                    |                         |
| Event<br>$\blacktriangledown$      | Send Email            | Tuesday<br>Wednesday      | Setup                                                                                                    |                         |
| Video Detect<br>Abnormality        |                       | Thursday                  | Setup<br>Setup                                                                                                    |                         |
| <b>Storage</b><br>$\blacktriangle$ | Snapshot              | Friday                    | Setup                                                                                                    |                         |
| <b>System</b><br>$\blacktriangle$  |                       | Saturday                  | Setup                                                                                                    |                         |
| Information<br>$\blacktriangle$    |                       | $\Box$ All                |                                                                                                    |                         |
|                                    |                       |                           | V Sunday I Monday I Tuesday I Wednesday I Thursday I Friday I Saturday                                             |                         |
|                                    |                       | $\triangledown$ Period 1: | 23 : 59 : 59<br>00 : 00 : 00<br>$\overline{\phantom{a}}$                                                           |                         |
|                                    |                       | $\Box$ Period 2:          | 00 : 00 : 00<br>23 : 59 : 59                                                                                       |                         |
|                                    |                       | Period 3:                 | 23 : 59 : 59<br>00 : 00 : 00                                                                                       |                         |
|                                    |                       | $\Box$ Period 4:          | 00 : 00 : 00<br>23 : 59 : 59                                                                                       |                         |
|                                    |                       | $\Box$ Period 5:          | 00 : 00 : 00<br>23 : 59 : 59                                                                                       |                         |
|                                    |                       | $\Box$ Period 6:          | 00 : 00 : 00<br>23 : 59 : 59                                                                                       |                         |
|                                    |                       |                           | Save<br>Cancel                                                                                                    |                         |

Figure 3-21

<span id="page-44-0"></span>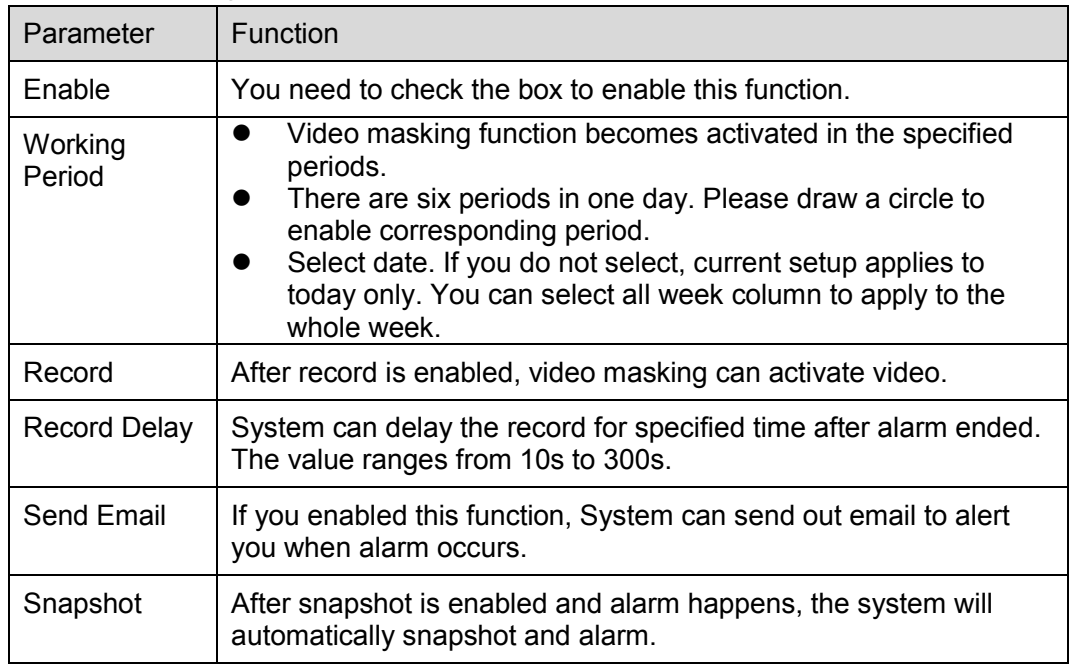

### <span id="page-45-0"></span>3.4.2 **Abnormity**

Abnormity includes Disconnection, IP Conflict and Unauthorized Access. When device is offline or IP conflicts, the network error alarm occurs.

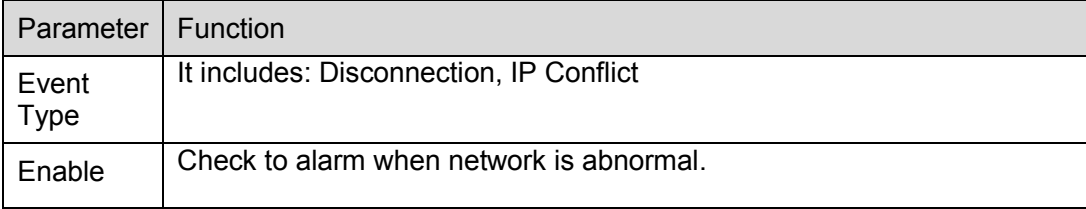

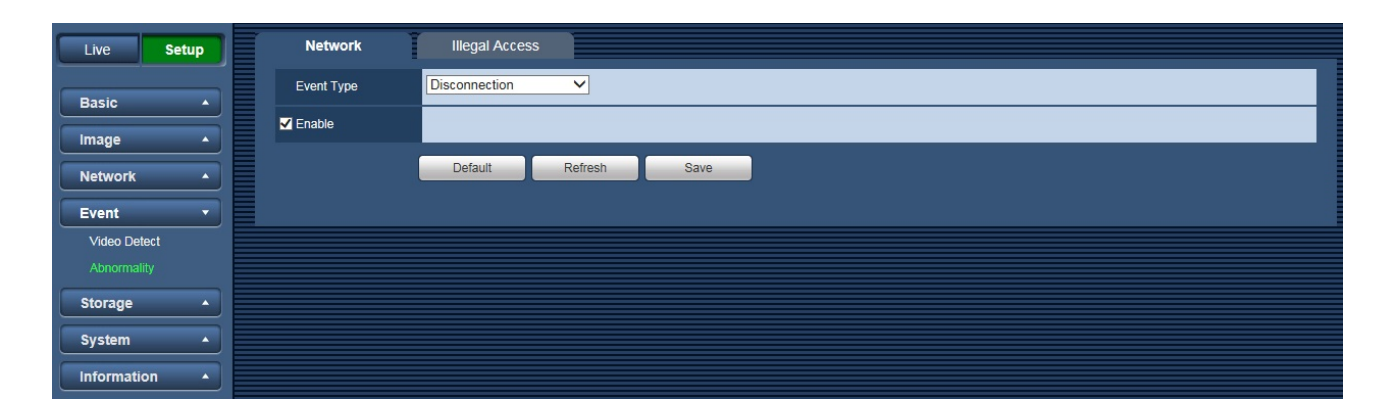

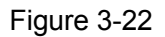

When login password keep been wrong for a few times, unauthorized access alarm occurs. This operation is similar to network error. Allow login error times as when it exceeds this limit, user account will be locked.

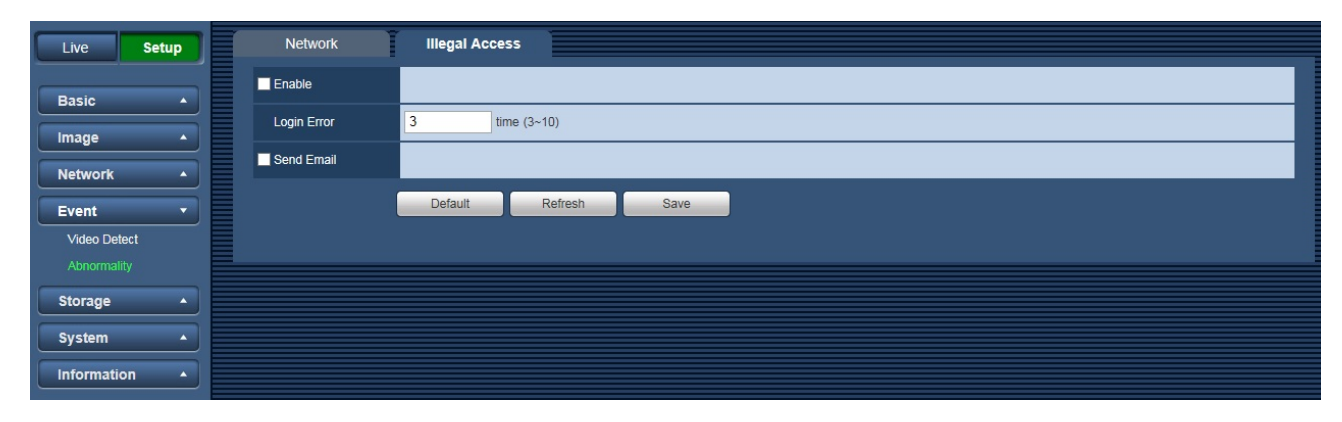

Figure 3-23

# <span id="page-46-0"></span>**3.5 Storage**

## <span id="page-46-1"></span>3.5.1 **Record Schedule and Snapshot Schedule**

In these two interfaces, you can add or remove the schedule record/snapshot setup. See [Figure 3-28,](#page-46-2) Figure 3-29 and Figure 3-30.

There are two record modes: General (auto) and Motion(VMD). There are six periods in one day. Please make sure you have enabled the corresponding record mode in the Setup->Storage->Schedule. You can view the current time period setup from the color bar.

- **•** Green color stands for the general record/snapshot.
- Yellow color stands for the VMD record/snapshot.

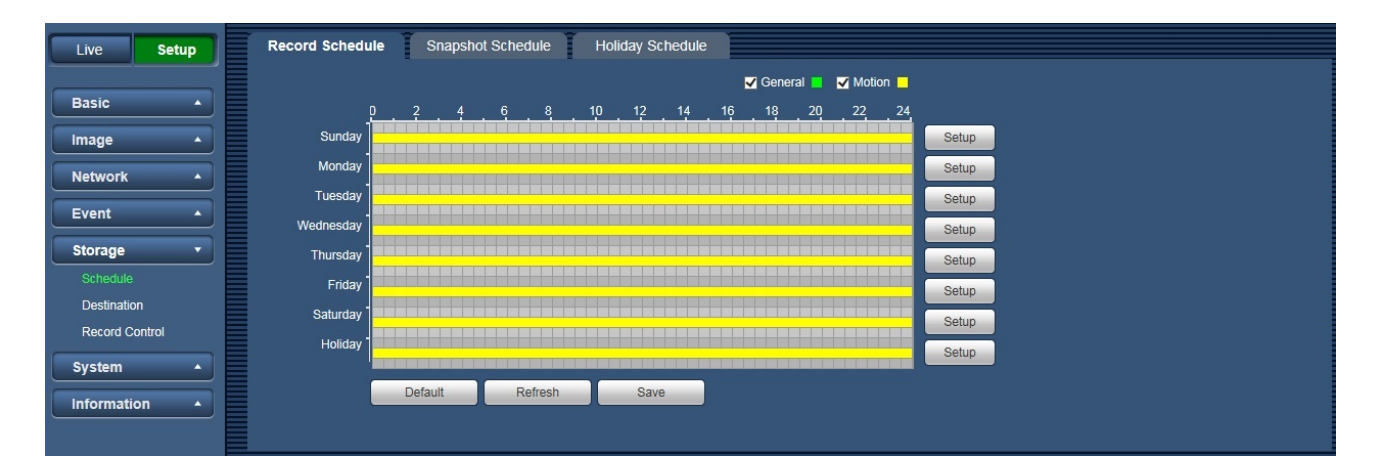

Figure 3-24

<span id="page-46-2"></span>

| <b>Setup</b><br>Live                | <b>Record Schedule</b> |         | <b>Snapshot Schedule</b> |         |    | <b>Holiday Schedule</b> |    |    |    |                                       |                           |  |
|-------------------------------------|------------------------|---------|--------------------------|---------|----|-------------------------|----|----|----|---------------------------------------|---------------------------|--|
| <b>Basic</b><br>$\blacktriangle$    |                        |         |                          |         |    |                         |    |    |    |                                       | General V Motion          |  |
|                                     |                        |         |                          | 8       | 10 | 12<br>14                | 16 | 18 | 20 | 22                                    | 24                        |  |
| Image<br>$\blacktriangle$           | Sunday                 |         |                          |         |    |                         |    |    |    |                                       |                           |  |
| <b>Network</b><br>$\blacktriangle$  | Monday                 |         |                          |         |    |                         |    |    |    |                                       |                           |  |
|                                     | Tuesday                |         |                          |         |    |                         |    |    |    |                                       |                           |  |
| Event<br>$\blacktriangle$           | Wednesday              |         |                          |         |    |                         |    |    |    |                                       |                           |  |
| Storage<br>$\overline{\phantom{a}}$ | Thursday               |         |                          |         |    |                         |    |    |    | <b>All products that the products</b> |                           |  |
| Schedule                            | Friday                 |         |                          |         |    |                         |    |    |    |                                       |                           |  |
| Destination                         | Saturday               |         |                          |         |    |                         |    |    |    |                                       | <u>a kata taun ba</u> ran |  |
| <b>Record Control</b>               | Holiday                |         |                          |         |    |                         |    |    |    |                                       |                           |  |
| <b>System</b><br>$\blacktriangle$   |                        |         |                          |         |    |                         |    |    |    |                                       |                           |  |
|                                     |                        | Default |                          | Refresh |    | Save                    |    |    |    |                                       |                           |  |
| Information<br>$\blacktriangle$     |                        |         |                          |         |    |                         |    |    |    |                                       |                           |  |
|                                     |                        |         |                          |         |    |                         |    |    |    |                                       |                           |  |

Figure 3-25

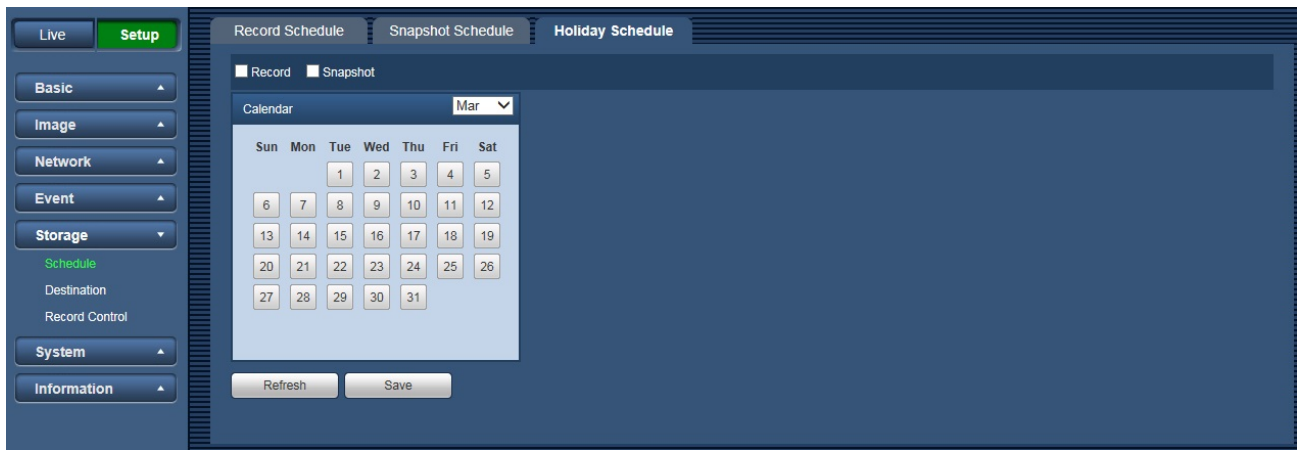

Figure 3-26

You can set specified dates as holiday. When snapshot/record of holiday is enabled, the selected dates will be snapshot/recorded according to holiday setup.

## <span id="page-47-0"></span>3.5.2 **Destination**

#### 3.5.2.1 Path

The destination interface is shown as in [Figure 3-31.](#page-47-1)

Path can configure record and snapshot storage path. System can save according to the event types. It is corresponding to the two modes (General:Scheduled/Motion:Motion Detect) in the Schedule interface. Please check the box to enable the save functions.

<span id="page-47-1"></span>

| Live                  | <b>Setup</b>            | Path          |         | FTP                             |                                 |                 |                                 |                                 |  |
|-----------------------|-------------------------|---------------|---------|---------------------------------|---------------------------------|-----------------|---------------------------------|---------------------------------|--|
|                       |                         | <b>Record</b> |         |                                 |                                 | <b>Snapshot</b> |                                 |                                 |  |
| <b>Basic</b>          | $\blacktriangle$        | Event Type    |         | Scheduled                       | <b>Motion Detect</b>            | Event Type      | Scheduled                       | <b>Motion Detect</b>            |  |
| Image                 | $\blacktriangle$        | <b>FTP</b>    |         | $\overline{\blacktriangledown}$ | $\overline{\blacktriangledown}$ | <b>FTP</b>      | $\overline{\blacktriangledown}$ | $\overline{\blacktriangledown}$ |  |
| <b>Network</b>        | $\blacktriangle$        | Default       | Refresh | Save                            |                                 |                 |                                 |                                 |  |
| Event                 | $\blacktriangle$        |               |         |                                 |                                 |                 |                                 |                                 |  |
| <b>Storage</b>        | $\overline{\mathbf{v}}$ |               |         |                                 |                                 |                 |                                 |                                 |  |
| Schedule              |                         |               |         |                                 |                                 |                 |                                 |                                 |  |
| Destination           |                         |               |         |                                 |                                 |                 |                                 |                                 |  |
| <b>Record Control</b> |                         |               |         |                                 |                                 |                 |                                 |                                 |  |
| <b>System</b>         | $\blacktriangle$        |               |         |                                 |                                 |                 |                                 |                                 |  |
| Information           | $\blacktriangle$        |               |         |                                 |                                 |                 |                                 |                                 |  |

Figure 3-27

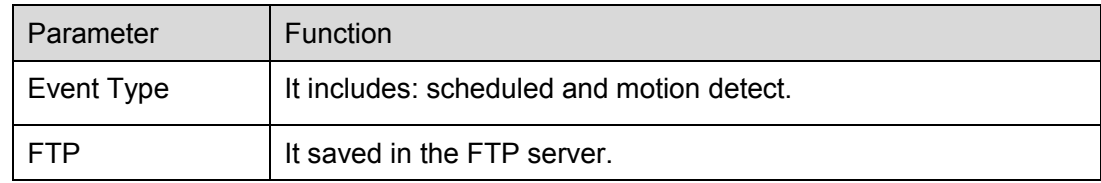

#### 3.5.2.2 FTP

The FTP interface is shown as in Figure 3-32.

You need to check the box to enable the FTP function. When network disconnect occurred or there is malfunction.

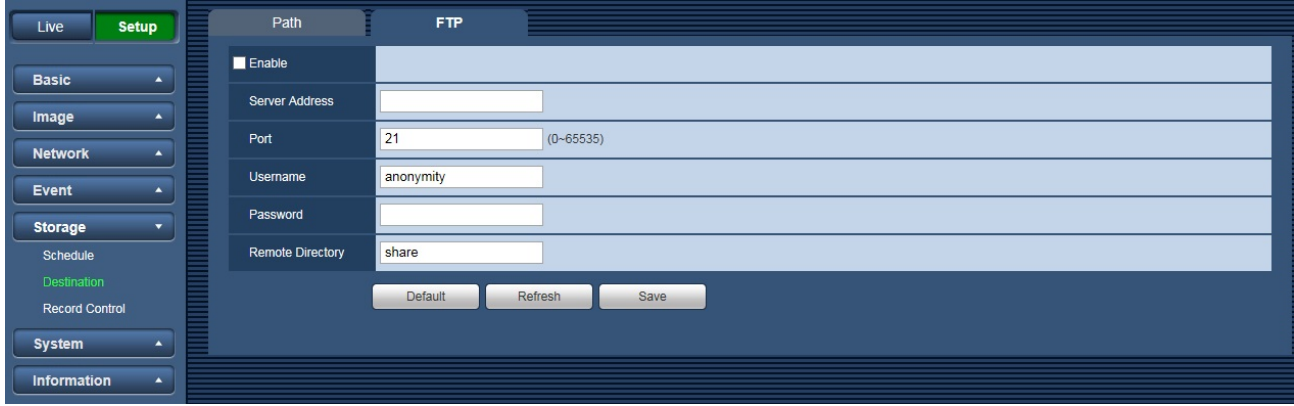

Figure 3-28

## <span id="page-49-0"></span>3.5.3 **Record Control**

The record control interface is shown as in [Figure 3-33.](#page-49-1)

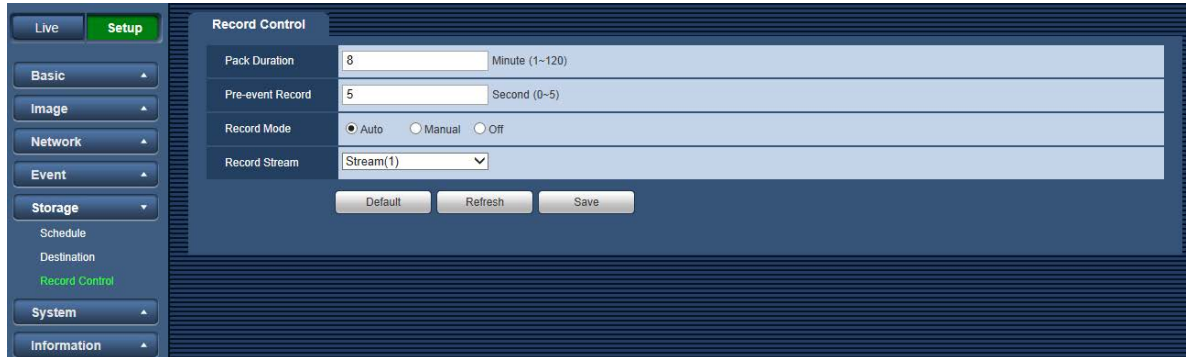

Figure 3-29

<span id="page-49-1"></span>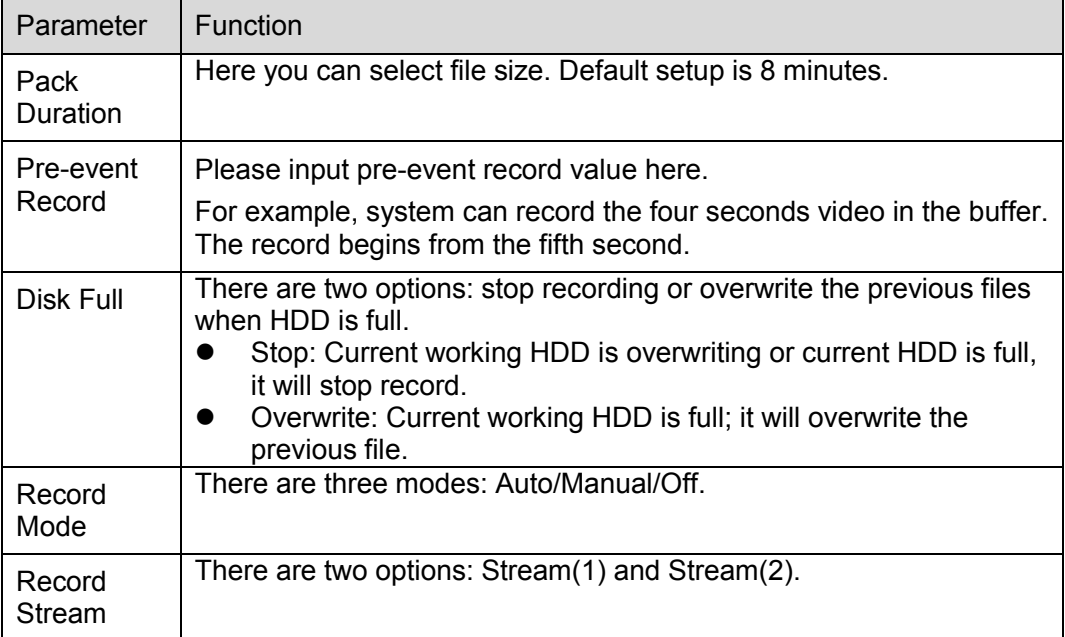

# <span id="page-50-0"></span>**3.6 System**

## <span id="page-50-1"></span>3.6.1 **Account (User mng.)**

**Note:**

- For the character in the following user name or the user group name, system max supports 15 digits. The valid string includes: character, number, and underline.
- Password can be 0~32 characters in number and letter only. User can modify other user's password.
- The factory default setup includes two levels: user and admin. You can set the corresponding group and then set the rights for the respective user in the specified groups.
- User management adopts group/user modes. The user name and the group name shall be unique. One user shall be included in only one group.

### 3.6.1.1 User Name

In this interface you can enable anonymity login, add/remove user and modify user name. See [Figure](#page-50-2)  [3-34.](#page-50-2)

| Live           | <b>Setup</b>             | User mng.             |                       |                   |                      |                  |               |               |
|----------------|--------------------------|-----------------------|-----------------------|-------------------|----------------------|------------------|---------------|---------------|
| <b>Basic</b>   | $\blacktriangle$         | Anonymous Login       |                       |                   |                      |                  |               |               |
|                |                          | <b>User Name</b>      | Group                 |                   |                      |                  |               |               |
| Image          | $\blacktriangle$         | No.                   | <b>Username</b>       | <b>Group Name</b> |                      | Remark           | <b>Modify</b> | <b>Delete</b> |
| <b>Network</b> | $\blacktriangle$         | $\mathbf{1}$          | admin                 | admin             |                      | admin 's account | z             | ۰             |
|                |                          |                       |                       |                   |                      |                  |               |               |
| Event          | $\blacktriangle$         |                       |                       |                   |                      |                  |               |               |
| Storage        | $\blacktriangle$         |                       |                       |                   |                      |                  |               |               |
| System         | $\overline{\phantom{a}}$ |                       |                       |                   |                      |                  |               |               |
| User mng.      |                          |                       |                       |                   |                      |                  |               |               |
| Default reset  |                          |                       |                       |                   |                      |                  |               |               |
| Import/Export  |                          | <b>Authority List</b> |                       |                   |                      |                  |               |               |
| Auto Maintain  |                          | Live                  | <b>Record Control</b> | Account           | Log Search           | Clear Log        | Upgrade       |               |
| Upgrade        |                          | Auto Maintain         | General               | Video/Audio       | Schedule/Destination | Network          | Abnormality   |               |
| Information    | $\blacktriangle$         | Video Detect          | Default/Import/Export | Conditions        |                      |                  |               |               |
|                |                          |                       |                       |                   |                      |                  |               |               |
|                |                          | Add User              |                       |                   |                      |                  |               |               |
|                |                          |                       |                       |                   |                      |                  |               |               |
|                |                          |                       |                       |                   |                      |                  |               |               |

Figure 3-30

<span id="page-50-2"></span>**Enable anonymity login:** Enable anonymity login, and input IP. No username or password is required, you can log in by anonymity (with limited rights). You can click logout to end your session.

**Add user:** It is to add a name to group and set the user rights. See [Figure 3-35.](#page-51-0)

Here you can input the user name and password and then select one group for current user.

Please note the user rights shall not exceed the group right setup.

For convenient setup, please make sure the general user has the lower rights setup than the admin.

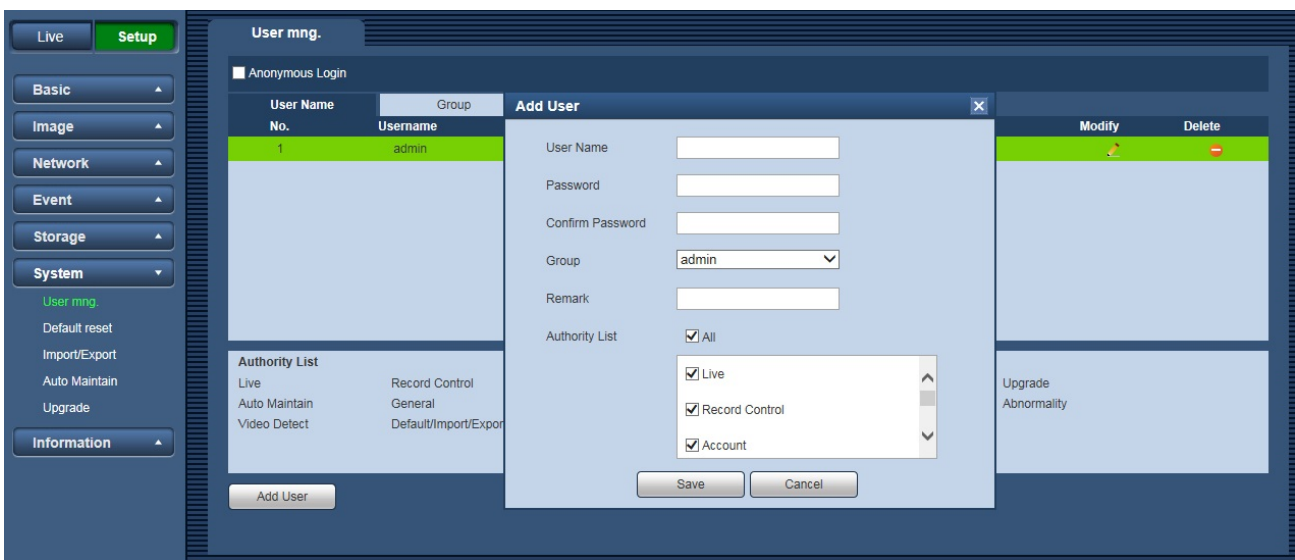

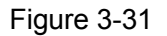

#### <span id="page-51-0"></span>**Modify user**

It is to modify the user property, belonging group, password and rights. See [Figure 3-36.](#page-51-1)

#### **Modify password**

It is to modify the user password. You need to input the old password and then input the new password twice to confirm the new setup. Please click the Save button to save.

Please note, the password ranges from 0-digit to 32-digit. It shall include the number and letter only. For the user who has the account rights, he can modify the password of other users.

<span id="page-51-1"></span>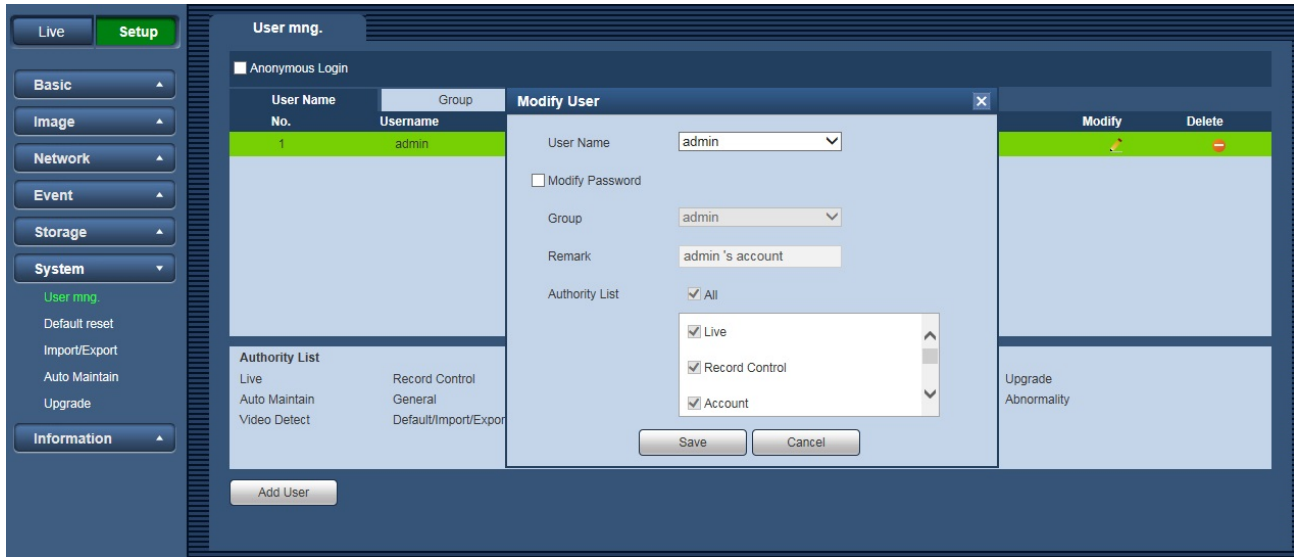

Figure 3-32

#### 3.6.1.2 Group

The group management interface can add/remove group, modify group password and etc. The interface is shown as in [Figure 3-37.](#page-52-0)

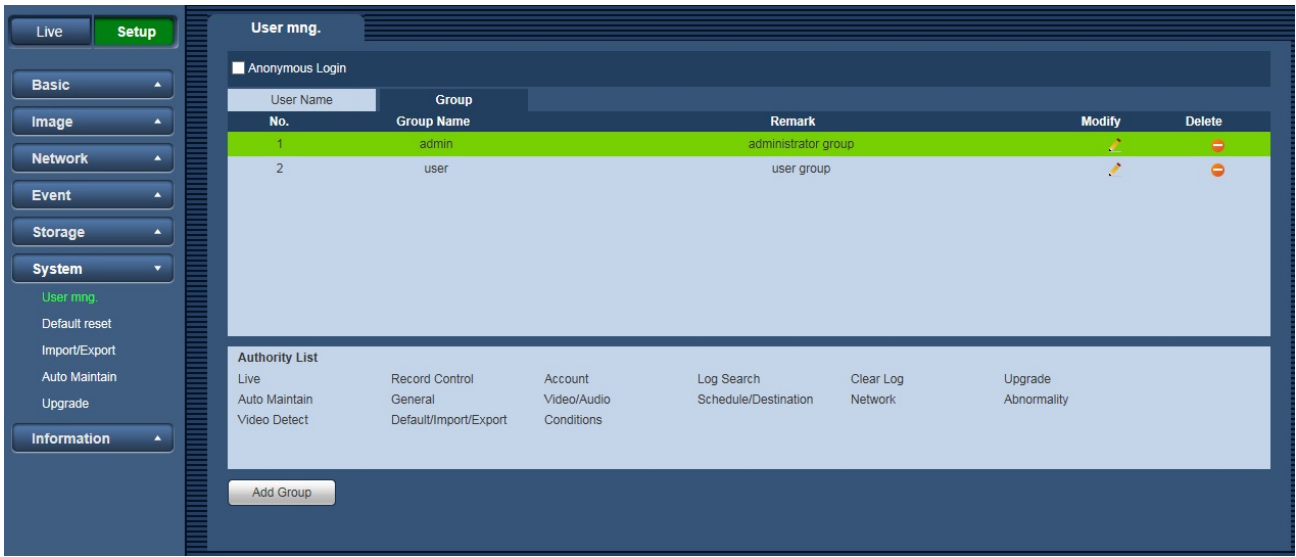

Figure 3-33

<span id="page-52-0"></span>**Add Group:** It is to add group and set its corresponding rights. See [Figure 3-38.](#page-52-1)Please input the group name and then check the box to select the corresponding rights. It includes: preview, playback, record control and etc.

<span id="page-52-1"></span>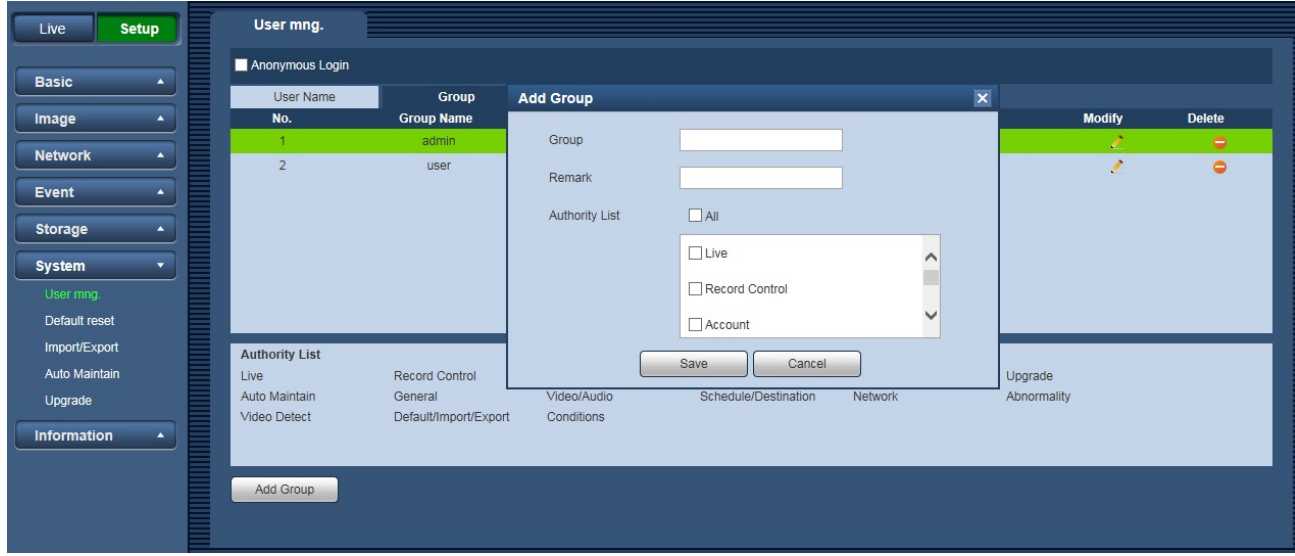

#### **Modify group**

Click the modify group button, you can see an interface is shown as in [Figure 3-39.](#page-53-1) Here you can modify group information such as remarks and rights.

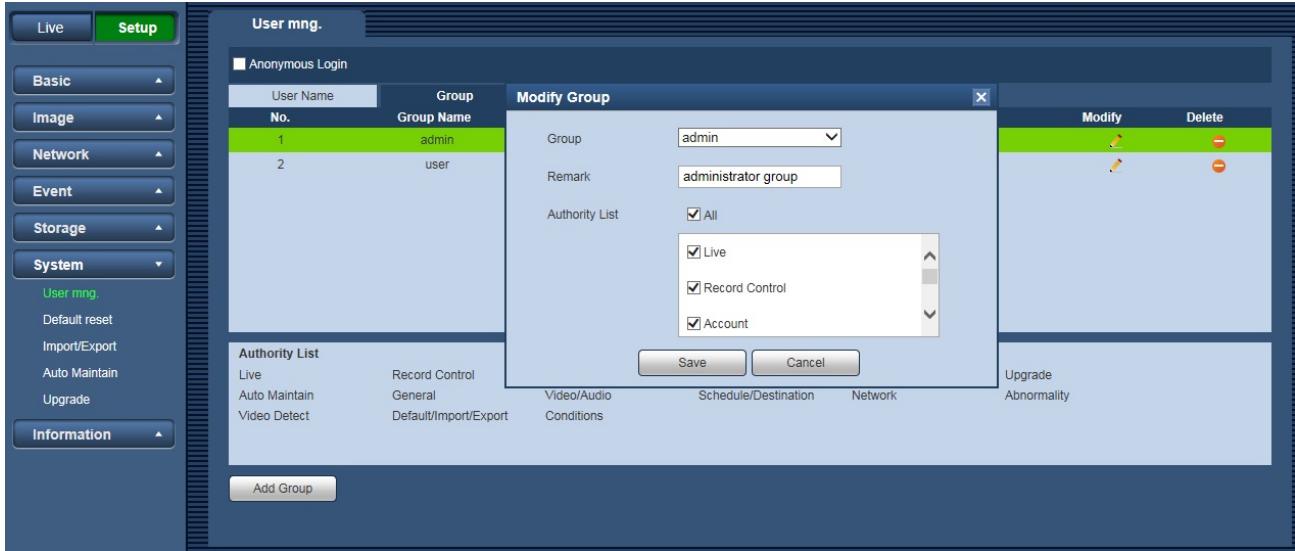

Figure 3-35

### <span id="page-53-1"></span><span id="page-53-0"></span>3.6.2 **Default reset**

The default reset interface is shown as in [Figure 3-40.](#page-53-2)

Please note system cannot restore some information such as network IP address.

<span id="page-53-2"></span>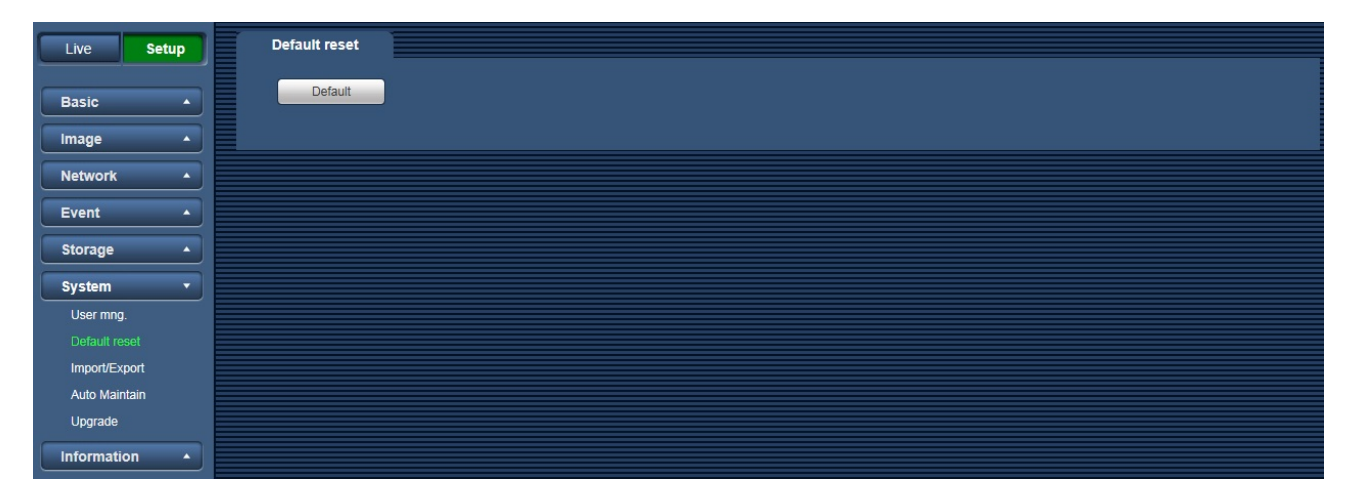

Figure 3-36

## <span id="page-54-0"></span>3.6.3 **Import/Export**

The interface is shown as in [Figure 3-41.](#page-54-2)

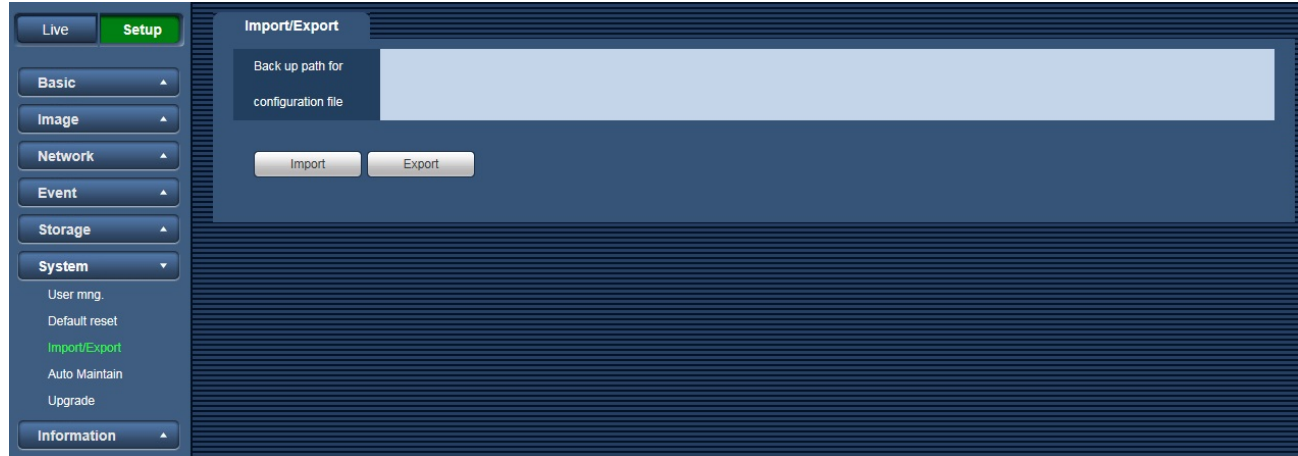

Figure 3-37

<span id="page-54-2"></span>Please refer to the following sheet for detailed information.

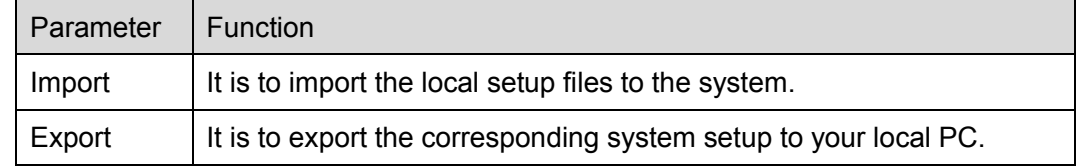

### <span id="page-54-1"></span>3.6.4 **Auto Maintenance**

The auto maintenance interface is shown as in [Figure 3-42.](#page-54-3)

Here you can select auto reboot and auto delete old files interval from the dropdown list. If you want to use the auto delete old files function, you need to set the file period.

<span id="page-54-3"></span>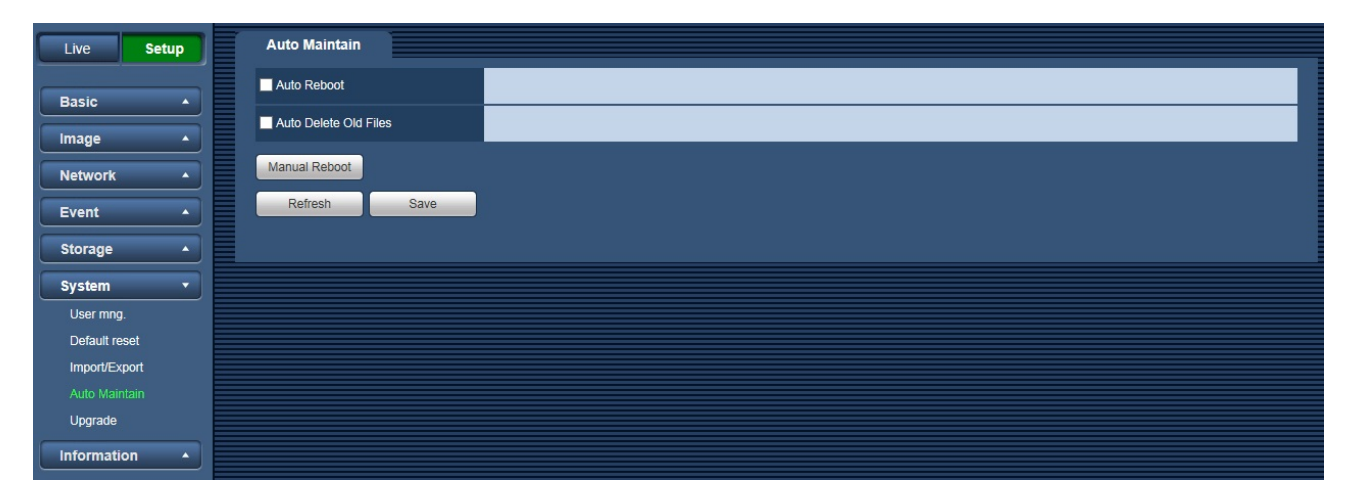

Figure 3-38

## <span id="page-55-0"></span>3.6.5 **Upgrade**

The upgrade interface is shown as in [Figure 3-43.](#page-55-3)

Please select the upgrade file and then click the Upgrade button to begin firmware update.

#### **Important**

#### **Improper upgrade program may result in device malfunction!**

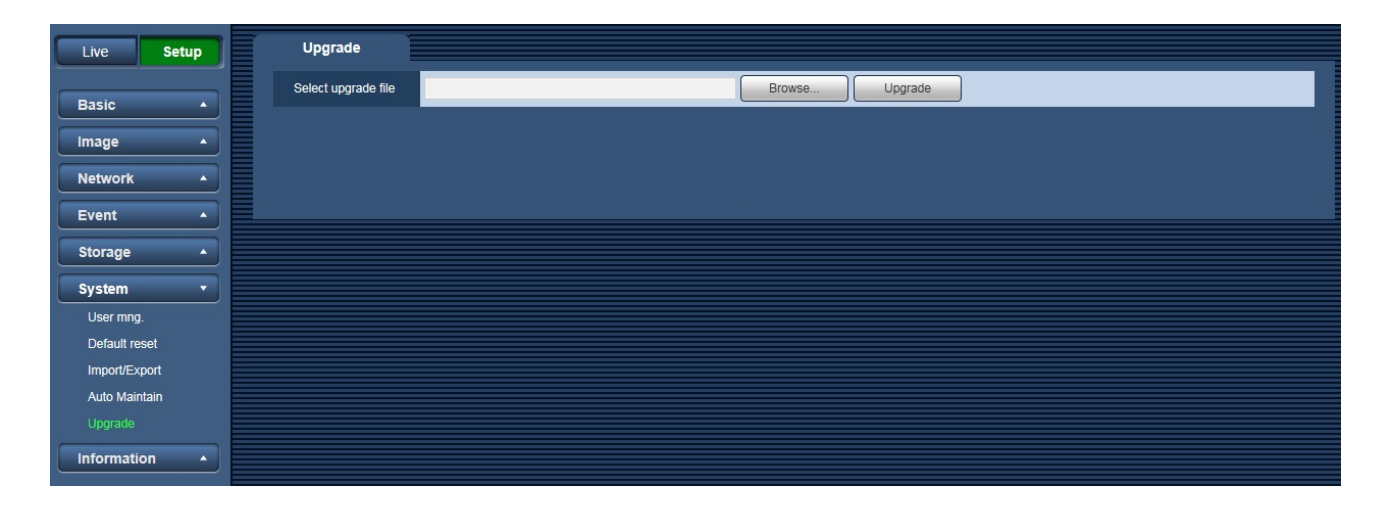

Figure 3-39

# <span id="page-55-3"></span><span id="page-55-1"></span>**3.7 Information**

### <span id="page-55-2"></span>3.7.1 **Version**

The version interface is shown as in [Figure 3-44.](#page-55-4)

Here you can view system hardware features, software version, release date and etc. Please note the following information is for reference only.

<span id="page-55-4"></span>

| Live               | <b>Setup</b>             | Version                 |                                    |
|--------------------|--------------------------|-------------------------|------------------------------------|
| <b>Basic</b>       | $\blacktriangle$         | <b>Software Version</b> | 2.420.PS00.12.T, build: 2016-03-08 |
|                    |                          | <b>WEB Version</b>      | 3.2.1.315911                       |
| Image              | $\blacktriangle$         | <b>S/N</b>              | 1C007BAYAZ00060                    |
| <b>Network</b>     | $\blacktriangle$         |                         |                                    |
| Event              | $\blacktriangle$         |                         |                                    |
| Storage            | $\blacktriangle$         |                         |                                    |
| System             | $\blacktriangle$         |                         |                                    |
| Information        | $\overline{\phantom{a}}$ |                         |                                    |
| Version            |                          |                         |                                    |
| Log                |                          |                         |                                    |
| <b>Online User</b> |                          |                         |                                    |
|                    |                          |                         |                                    |

Figure 3-40

# <span id="page-56-0"></span>3.7.2 **Log**

Here you can view system log. See [Figure 3-45.](#page-56-1)

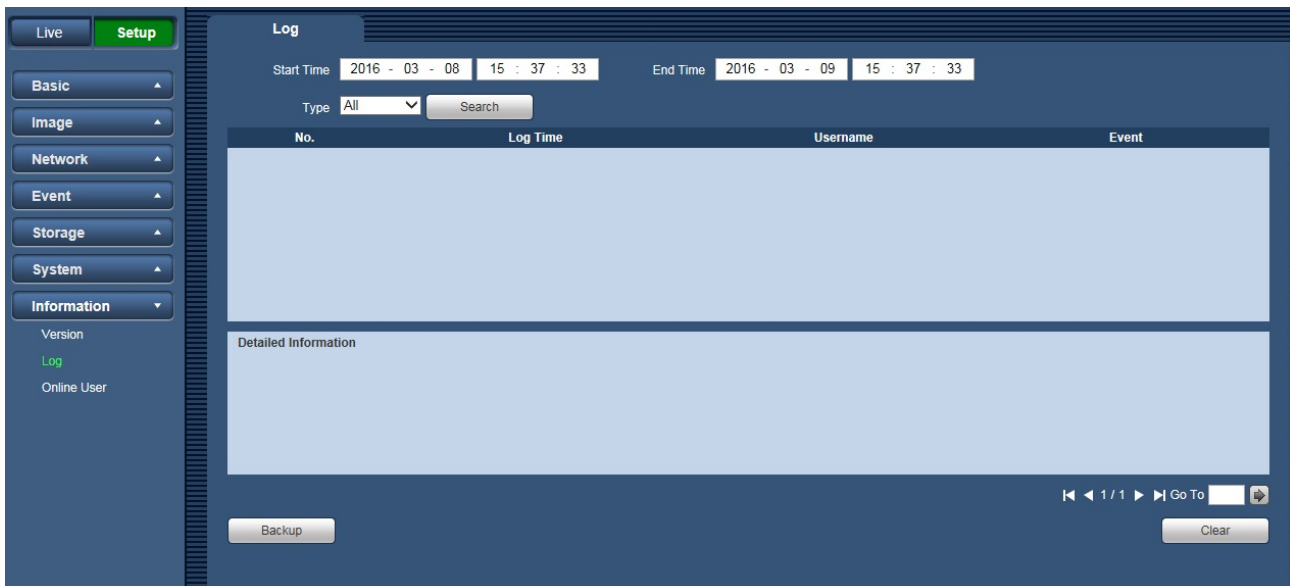

Figure 3-41

<span id="page-56-1"></span>Please refer to the following sheet for log parameter information.

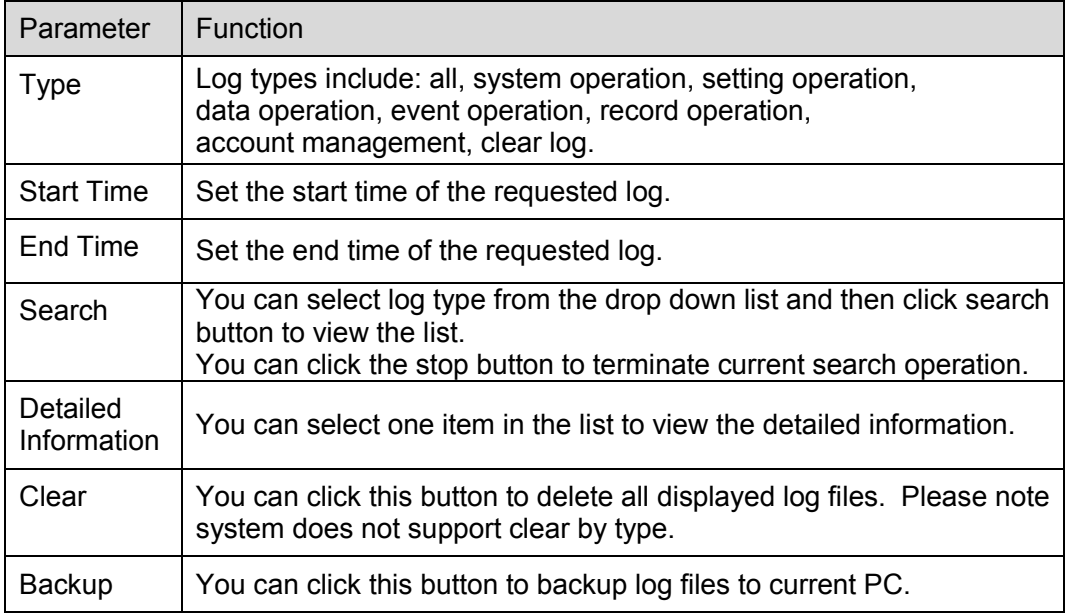

# <span id="page-57-0"></span>3.7.3 **Online User**

The online user interface is shown as in [Figure 3-46.](#page-57-1)

Here you can view current online user, group name, IP address and login time.

<span id="page-57-1"></span>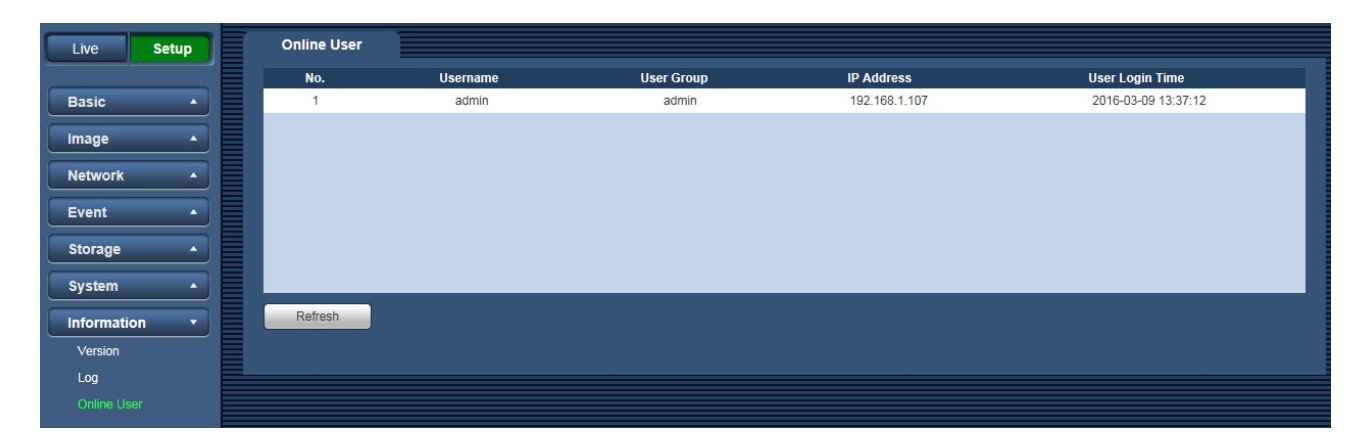

Figure 3-42

# <span id="page-58-0"></span>**4 Alarm**

#### **Please note some series product does not support this function.**

Click alarm function, you can see an interface is shown as in Figure 4-1. Here you can set device alarm type and alarm sound setup.

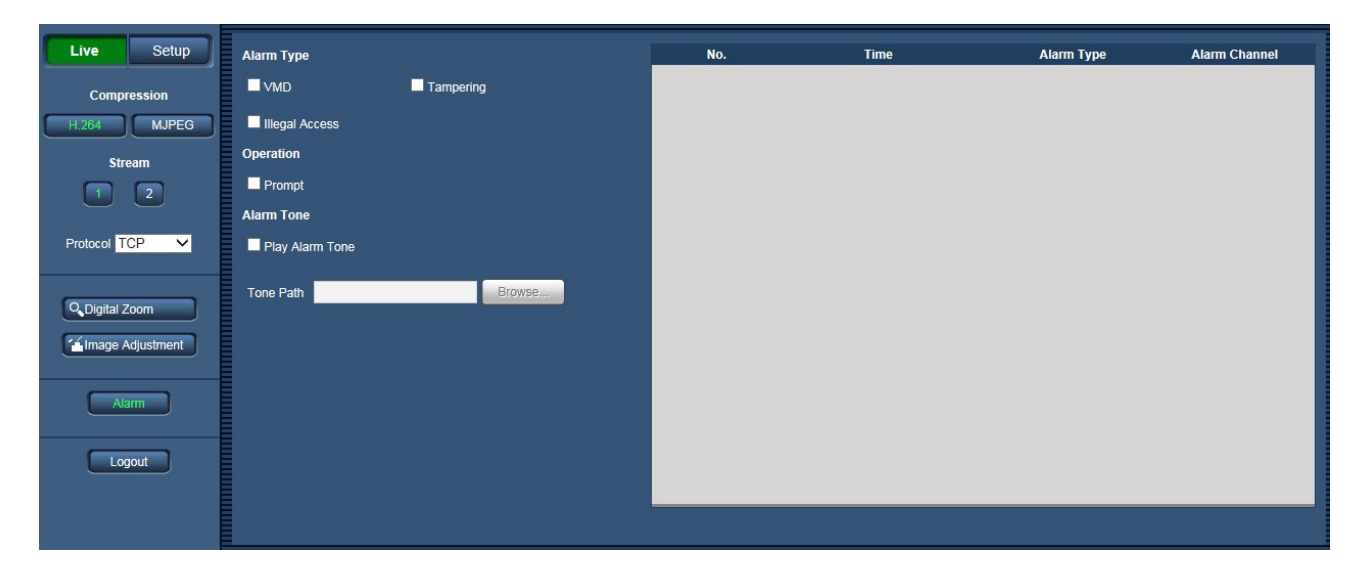

Figure 4-1

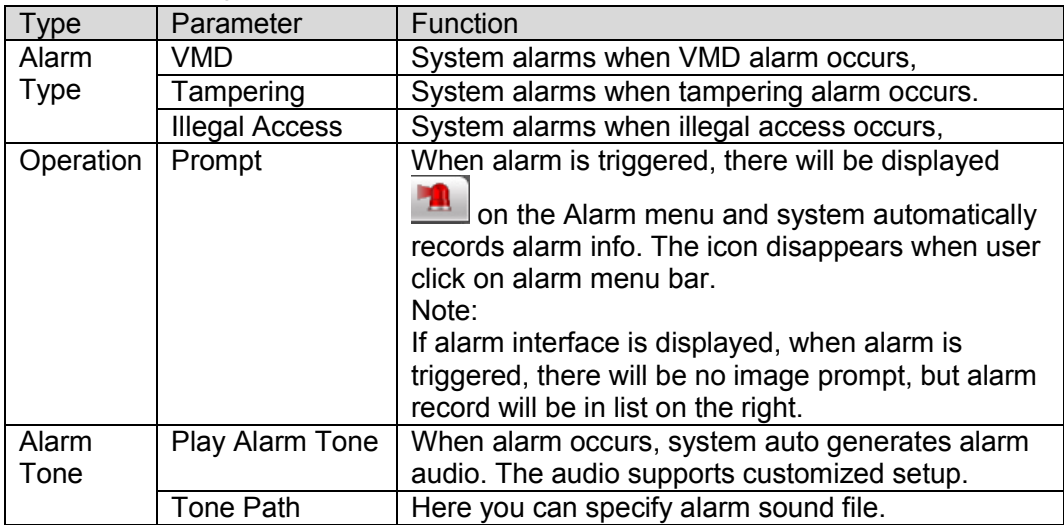

# <span id="page-59-0"></span>**5 Log out**

Click log out button, system goes back to log in interface. See Figure 5-1.

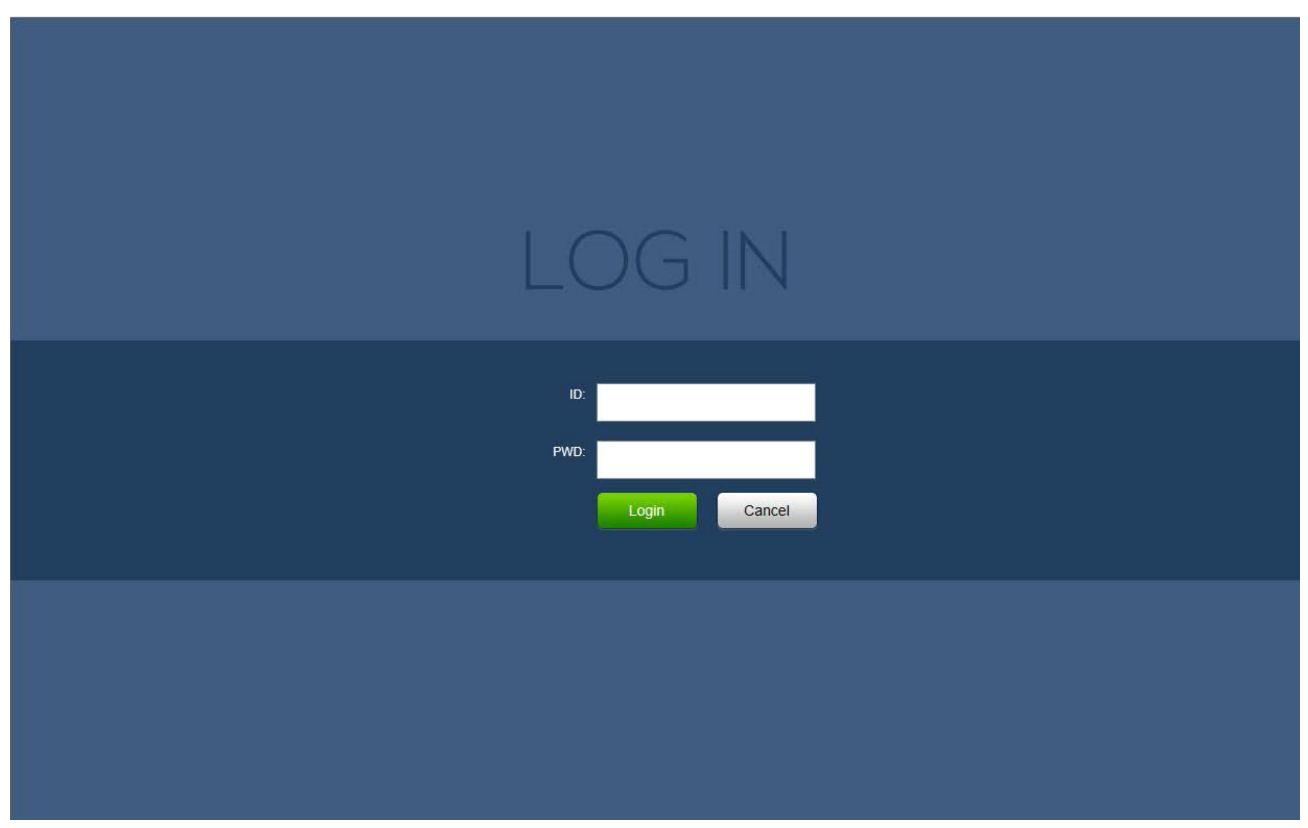

Figure 5-1

**Note:** 

- **This manual is for reference only. Slight difference may be found in user interface.**
- **All the designs and software here are subject to change without prior written notice.**
- **All trademarks and registered trademarks mentioned are the properties of their respective owners.**
- **If there is any uncertainty or controversy, please refer to the final explanation of us.**